ONLINE INVOICE SYSTEM
TRAINING GUIDE FOR NON-DEPARTMENTAL INVOICES

# **CONTENTS**

|                                                             | Dogo    |
|-------------------------------------------------------------|---------|
|                                                             | Page    |
| LOGIN                                                       |         |
| Part I: The Creator                                         | 1       |
| Understanding the Creator's Main Page                       | 1-2     |
| Creating a New Debit Invoice                                | 3       |
| Entering the data on the Invoice                            | 3 - 5   |
| Selecting the Issuing Department                            | 5       |
| Selecting the Item Type                                     | 5 - 6   |
| Description of Items and Services                           | 6 - 8   |
| Using the <pre> and </pre> tags                             | 9 - 10  |
| 3. Editing the Invoice                                      | 11-12   |
| Correcting an Invoice posted with conflicting amount totals | 13      |
| 4. Approving the Invoice                                    | 15 - 16 |
| 5. Voiding the Invoice                                      | 17      |
| Using the Void Button                                       | 17      |
| Using the Edit Button                                       | 18      |
| 6. Viewing the Approved Invoice                             | 19 - 20 |
| 7. Understanding the Invoice                                | 21      |
| 8. Viewing the Voided Invoice                               | 22      |
| 9. Viewing the Invoice History                              | 23      |
| 10. Posting a Credit to an Invoice                          | 24 - 27 |
| 11. Searching for an Invoice                                | 28 - 29 |

# **CONTENTS**

|                                           | Page    |
|-------------------------------------------|---------|
| Part II: The Approver                     | 30      |
| 1. Understanding the Approver's Main Page | 30 - 31 |
| 2. Approving the Invoice                  | 31      |
| From the Edit Mode                        | 31-32   |
| From the Approver's Main page             | 33      |
| Edit to Approve Button                    | 34 - 35 |
| 3. Editing the Invoice                    | 35      |
| From the Approver's Main page             | 35 - 37 |
| 4. Viewing the Approved Invoice           | 38 - 40 |
| 5. Understanding the Invoice              | 39      |
| 6. Voiding the Invoice                    | 40      |
| Using the Void Button                     | 40      |
| Using the Edit Button                     | 41 - 42 |
| 7. Viewing the Voided Invoice             | 43      |
| 8. Viewing the Invoice History            | 44      |
| 6. Searching for An Invoice               | 45 - 46 |
| Part III: The Cashier                     | 47      |
| 1. Posting the Payment Flag               | 47 - 49 |
| 2. Voiding the Payment Flag               | 50 - 51 |
| 3. Viewing the Invoice History            | 52      |

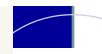

# **CONTENTS**

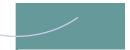

Page

Part IV: Security Forms

Contact Information:

Online Invoice System Questions: Mike Mullenholz, ext. 44603 or mmullenholz@towson.edu Technical and Security Questions: Mike Mullenholz, ext. 44603 or mmullenholz@towson.edu

# LOGIN

# ACCESSING THE ONLINE INVOICE LOGON PAGE

You can access the University Online Invoice logon page from the Bursar's website at ...

http://www.towson.edu/bursar

- 1. From the Bursar's homepage, click on the Faculty & Staff Resources link located on the rightt hand navigation menu.
- 2. From the Faculty & Staff Resources page, click on the Online Invoice System link located on the left hand navigation menu.
- 3. The Online Invoice System page contains links to the Online Invoice page and the Security Authorization forms.
  - a. Click on the Online Invoice System link to access the Online Invoices logon page.
  - b. To print additional security authorization forms or item type request form, click on the forms repository link.

HOME / BURSAR'S OFFICE

#### Bursar's Office

The Bursar's Office is Towson University's student business office. Everything you need to know about student bills, payments, rebates and more is available here.

#### Tuition, Billing, Registration and Refund Information

You will receive an email notification via your campus email address when an eBill is available. It is important to pay your bill balance on time to avoid cancellation of your class schedule and/or a late processing fee. Please make note of the payment due dates listed on the registration and billing schedules below. A \$150 late fee is assessed to any student who does not pay in full or establish a payment plan with the university by their bill payment deadline.

If you do not receive a notification of eBill availability in your campus email at least one week prior to your bill due date, contact the Bursar's Office. You are responsible for paying your tuition and fees by the due date even if you do not receive an eBill notification.

Specific information about tuition and fees, registration and billing, and refunds is provided

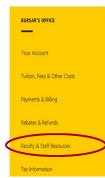

HOME / BURSAR'S OFFICE / FACULTY & STAFF RESOURCES

# Faculty & Staff Resources

Information regarding organizational accounts and PeopleSoft item types for faculty and staff.

#### Organizational Accounts

view existing ORG accounts scroll through the list or use the find button and type in the ORG name (see detailed search instructions below).

■ View current ORG listing (PDF) - List updated 5/9/2017

#### Requesting New ORG Account

If the ORG account you are searching for does not exist, you will need to request a new ORG account to be opened.

#### Online Invoice Logon

You can use the online invoice system (production) if you have already completed your

#### **Security Authorization Forms**

The security authorization forms are available to the forms repository. Ple authorization forms to Mike Mullenholz in Enrolls be faxed to Mike Mullenholz at x4-2884. Forms must be received 48 hours prior to your

- Item type security request form: creates item types for your department for use with the online invoice system
- Item type authorization form: adds item types to your department for use with the
- Creator request form: the creator is the individual who currently types the paper

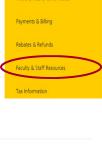

FACULTY & STAFF RESOURCES

# THE CREATOR

# LOGGING INTO TU'S ONLINE INVOICE SYSTEM

- 1. Enter your TU UserName.
- 2. Enter your TU Password.
- 3. Click the Login button to enter the Online Invoice.

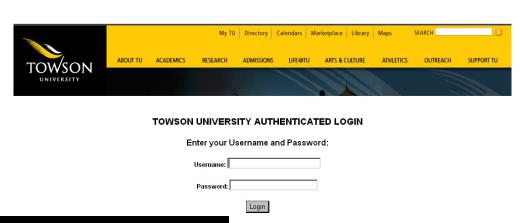

# # CREATOR - one who can create an original invoice. #APPROVER - one

\*\*APPROVER - one who provides final approval of an invoice before it is submitted for processing. Approvers CANNOT create an original invoice.

#### **USER TYPE: CREATOR**

Your Online Invoice security access will determine the page being displayed after you logon. If you are the **CREATOR** for your department, the following page will be displayed.

#### A. UNDERSTANDING THE CREATOR'S MAIN PAGE

- The Creator's Main Page will automatically open to My Unapproved Invoices es page allowing you to create a New Debit Invoice, a New Credit Invoice, and display a listing of all your unapproved invoices.
- To view all your Department's unapproved invoices, click on the View All Unapproved Invoices button.

| - |                                | Main Pag         |                    | approved<br>I        | Invoices                |      |      |
|---|--------------------------------|------------------|--------------------|----------------------|-------------------------|------|------|
|   |                                | oice Number to ( |                    | ·                    | Search                  |      |      |
|   | ⓒ Bursar's O                   | ffice C Auxili   | ary Serv Admin     |                      |                         |      |      |
|   | View All                       | Unapproved Invo  | ices               | View All Invoices    |                         |      |      |
|   |                                |                  |                    |                      |                         |      |      |
|   | Donna Tay                      | lor              |                    |                      |                         |      |      |
|   | Donna Tay<br>Invoice<br>Number | or<br>Date       | Amount             | Employee<br>Approval | Dept. Admin<br>Approval | Void |      |
|   | Invoice                        |                  | Amount<br>\$525.00 |                      |                         | Void | Edit |

Enter Debit Invoice Number to Create Credit Invoice

Dept. Admin

Not Approved

VOID

Edit

● Bursar's Office C Auxiliary Serv Admin

01/25/2007

\$525.00

Submit Changes

Donna Taylor

Invoice Number

100065

button which will return

you back to the page that displays only your

unapproved invoices.

Please note: Once you

approve an invoice, the invoice will no longer

appear on this page.

# CREATING THE INVOICE

#### A. CREATING A NEW DEBIT INVOICE

1. To create a New Debit Invoice, click on the Yes button on the Creator's Main page. The New Debit Invoice page will be displayed.

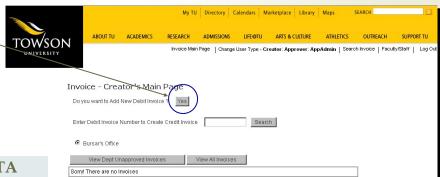

#### B. ENTERING THE INVOICE DATA

- 1. **Current Date:** The Invoice date will default to the current date.
- 2. **Term:** The Term will default to the current term. To select a term, other than the current term, click on the drop down arrow to select the term. The term is needed because it is a required field when posting a charge in PeopleSoft. (see term legend below)

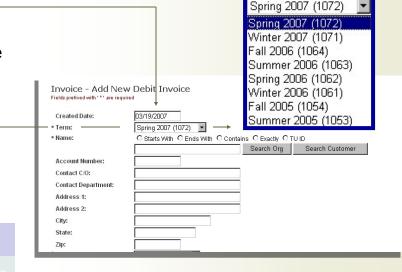

#### **TERM LEGEND**

When selecting a term, please consider the following criteria:

For events occurring during the month of January, please select the Winter term with the corresponding year.

For events occurring during the months of February thru May, please select the Spring term with the corresponding year.

For events occurring during the months of June thru August, please select the Summer term with the corresponding year.

For events occurring during the months of September thru December, please select the Fall term with the corresponding year.

Spring 2007 (1072)

Spring 2007 (1072)

Winter 2007 (1071)

Fall 2006 (1064)

Summer 2006 (1063)

Spring 2006 (1062)

Winter 2006 (1061)

Fall 2005 (1054)

Summer 2005 (1053)

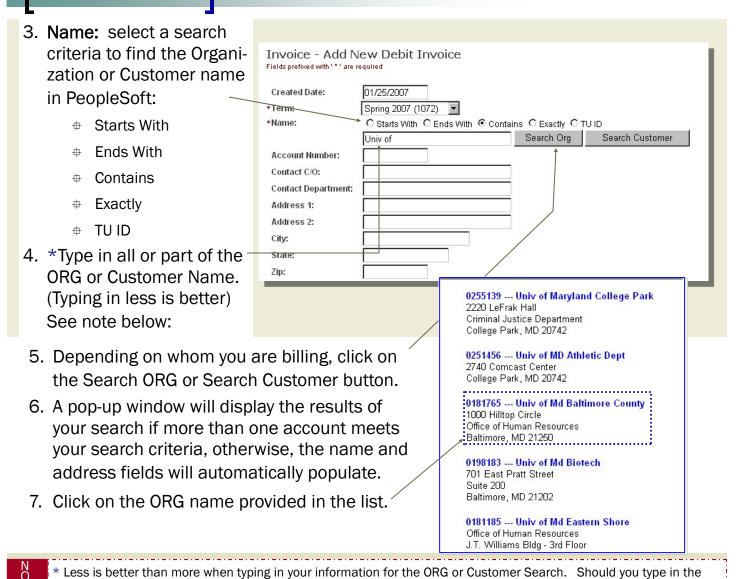

entire name and the name is not exactly formatted as it is in PeopleSoft, your search will fail to produce any results.

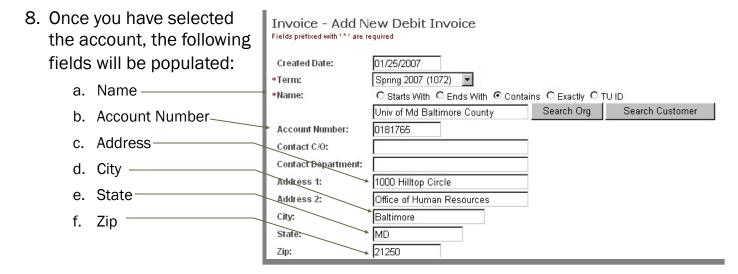

Select Department

- Contact Information

   (optional): at this time
   you may add the Contact
   Person and Contact Department information.
- 10. If the Contact Department information is available in the PeopleSoft tables, the Contact Department may be populated in the Address 2 field, if not, you can enter a department in the Contact Department field.

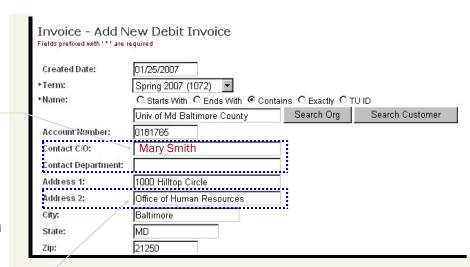

#### C. ISSUING DEPARTMENT AND ITEM TYPE

- Issuing Department: click on the drop down arrow to select your department. If you have been assigned to multiple departments, click on the appropriate department. Once the Department has been selected, the Item Description field will change from Undefined to Select An Item allowing you to select an Item Type.
- 2. **Item Type:** click on the drop down arrow to select the correct Item Type. (see note below)

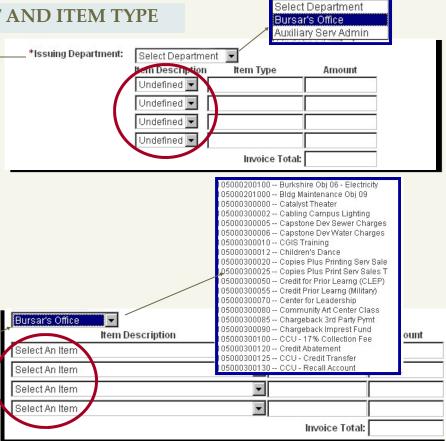

The Item Types available are based on the security tied to your department during setup. If Item types are not available, please contact Toni Serruto at 410-704-3777 or email, <u>tserruto@towson.edu</u>.

3. Once you have made your selection, the Item Description and Item Type number will populate.

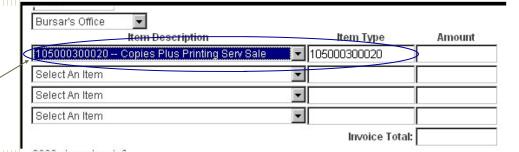

4. Tab into the Amount Field and enter the dollar amount.

Repeat process to add additional Item Types and Amounts.

 Your Invoice total will automatically calculate as you tab through the fields.

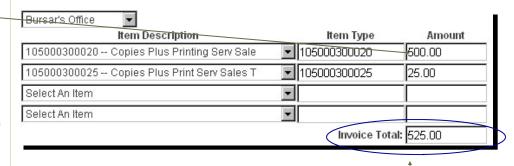

# D. DESCRIPTION OF ITEMS AND SERVICES

\*Description of . Item or Service:

Contact Person

Contact Phone

2000 characters left.

01/25/2007

Donna Taylor

410-704-4603

Click Here to Approve Invoice

Submit Invoice Details

Cancel

- 1. Add the Date of Service to the Invoice by clicking on the calendar icon and selecting the date from the calendar pop-up.
- 2. The date you select will populate the date field.

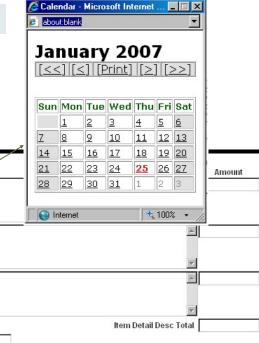

- 3. Complete the Item
  Detail Description
  field using free
  form text and enter
  a dollar amount in
  the Amount field.
  - The free form text area holds 2000 characters. As you type, the system will indicate the remaining characters available.

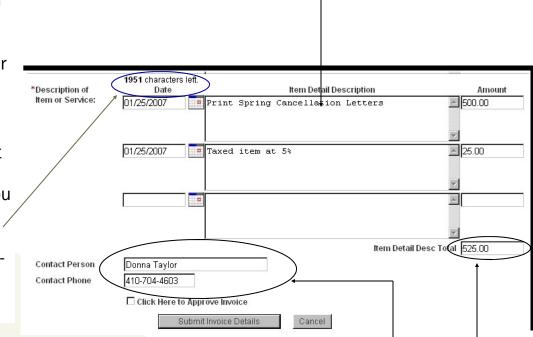

- 4. If you want your description to appear in a specific format, you must use the beginning tag and ending tag. An example of preserving the spacing and indentation of the free form text description can be found on pages 9 and 10.
- 5. Your total will automatically calculate after you tab out of the field.
- The Contact Person and Contact Phone will populate. This information is pulled from the PeopleSoft tables according to the logon ID.
- 7. Click on Submit Invoice Details to save, or Cancel to exit out of the invoice.

#### **PLEASE NOTE:**

If you have not completed the invoice but would like to save what you have done, <u>Do Not</u> check the Click Here to Approve Invoice box. Click only the Submit Invoice Details button.

VOLUME 1, ISSUE 1 Page 8

8. A new page will open with a message displaying the invoice number created.

Invoice Details Inserted Successfully

9. This page will close automatically.

This page will be redirected to Main Page.

Invoice Number 100065 Has Been Created

The Creator will be returned back to the Creator's Main page. The Creator's Main page will now display the Creator's Unapproved Invoice.

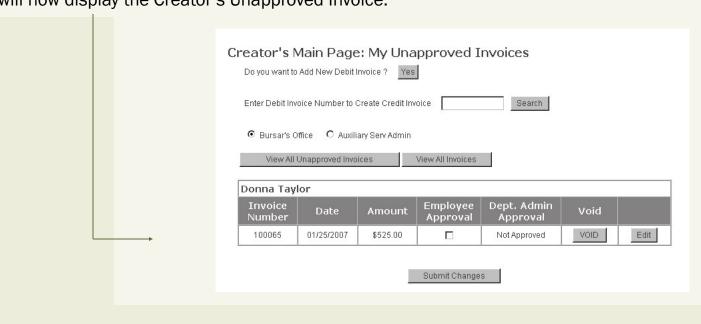

#### A. USING <PRE> AND </PRE> TAGS

Using <PRE> Tags allows the user to format the free form text area of the invoice. Below are two examples with the same information and format; however, only one example uses the and formatting tags.

- 2. The second block of text entered contains the same information and spacing as block one, but does not contain the and tags.
- 3. The following page will display the printed invoice and how the text appears when you pre-format a block of text with and without the and tags.

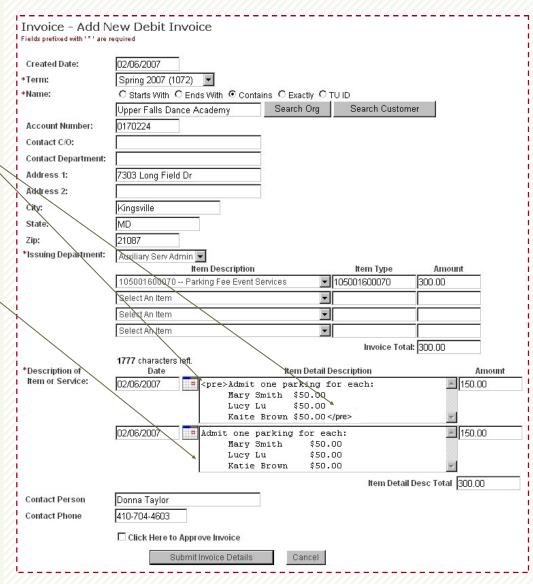

VOLUME 1, ISSUE 1

#### B. VIEWING THE RESULTS OF THE <PRE> AND </PRE> TAGS ON THE INVOICE

Below are the results of the invoice created with one block of the same text using the and tags and the other block of text not utilizing the and tags.

- 1. Using the and tags
   during the creation level of the
   invoice will preserve all the space
   characters and
   line breaks.
- Failure to use the and tags at the creation level of the invoice will display the text as one run on line.

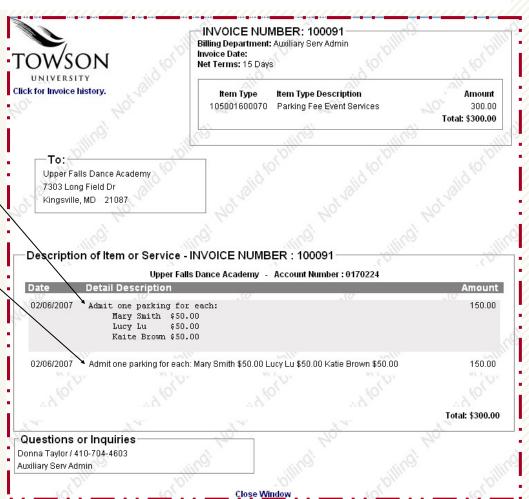

# **EDITING THE INVOICE**

You may find it necessary to Edit the information that is contained in your invoice. Information can be added or deleted anytime prior to approval.

#### A. USING THE EDIT BUTTON

- 1. To view and/or edit an invoice, click on the Edit button.
- 2. Selecting the Edit button will display the invoice in the creation state allowing you to make any necessary changes. All fields in this state can be modified except for the name and address field.

3. If you have edited any of the fields on this page, click the Submit Invoice Details buttons to save your changes. If you have not made any changes to the invoice, skip to #6.

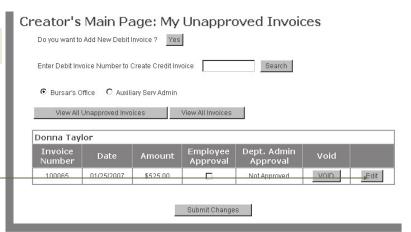

| County I Potes      | 04.05.0007                  |                     |                  |                       |
|---------------------|-----------------------------|---------------------|------------------|-----------------------|
| Created Date:       |                             | Invoice History     |                  |                       |
| *Term:              | Fall 2006 (1064)            | 50. 91300           |                  |                       |
| *Name:              |                             | Ends With Contain   |                  |                       |
| 605 550 D           | Univ of Md Baltir           | nore County         | Search Org       | Search Customer       |
| Account Number:     | 0181765                     |                     |                  |                       |
| Contact C/O:        | 4                           |                     |                  |                       |
| Contact Department: |                             |                     |                  |                       |
| Address 1:          | 1000 Hilltop Circ           | le                  |                  |                       |
| Address 2:          | Office of Human             | Resources           |                  |                       |
| City:               | Baltimore                   |                     |                  |                       |
| State:              | MD                          |                     |                  |                       |
| Zip:                | 21250                       |                     |                  |                       |
| Bursar's Office     | <b>T</b>                    |                     |                  |                       |
|                     | tem Description             |                     | Item Type        | Amount                |
| 105000300020 C      | opies Plus Printin          | g Serv Sale 🔻       | 105000300020     | 500.00                |
| 105000300025 C      | opies Plus Print S          | erv Sales T         | 105000300025     | 25.00                 |
| Select An Item      |                             | •                   |                  |                       |
| Select An Item      |                             | -                   |                  |                       |
| ,                   |                             |                     | Invoice T        | otal: 525.00          |
| *Description of     | 51 characters left.<br>Date | Item De             | tail Description | Amount                |
|                     |                             | int Spring Cancella |                  | <u>≥</u> 500.00       |
|                     |                             |                     |                  |                       |
|                     |                             |                     |                  | V                     |
| 01                  | /25/2007 Tax                | ed item at 5%       |                  | 25.00                 |
|                     |                             |                     |                  |                       |
|                     | T 8                         |                     |                  | <u> </u>              |
|                     |                             |                     |                  |                       |
|                     |                             |                     |                  |                       |
| _                   |                             |                     |                  | ~                     |
| _                   |                             |                     | item Deta        | nil Desc Total 525.00 |
| ontact Person Do    | onna Taylor                 |                     | Item Deta        | nil Desc Total 525.00 |
| 41                  | onna Taylor<br>0-704-4603   |                     | Item Deta        | nil Desc Total 525.00 |
| ontact Phone 41     | 0-704-4603                  | ve Invoice Employee | item Detz        | nil Desc Total 525.00 |

4. A new page will open with a message displaying the invoice was successfully updated.

Invoice Details Updated Successfully

5. This page will close automatically.

This page will be redirected to Main Page.

|                       | Created Date:         | U1/25/2007 Invoice History                               |
|-----------------------|-----------------------|----------------------------------------------------------|
|                       | *Term:                | Fall 2006 (1064)                                         |
|                       | *Name:                | C Starts With C Ends With C Contains C Exactly C TUID    |
|                       |                       | Univ of Md Baltimore County Search Org Search Customer   |
|                       | Account Number:       | 0181765                                                  |
|                       | Contact C/O:          |                                                          |
|                       | Contact Department    | :                                                        |
|                       | Address 1:            | 1000 Hilltop Circle                                      |
|                       | Address 2:            | Office of Human Resources                                |
|                       | City:                 | Baltimore                                                |
|                       | State:                | MD                                                       |
|                       | Zip:                  | 21250                                                    |
|                       | Bursar's Office       | <b>V</b>                                                 |
|                       |                       | Item Description Item Type Amount                        |
| 6. If you are viewing | 105000300020 C        | opies Plus Printing Serv Sale 🔽 105000300020 500.00      |
| -                     | 105000300025 C        | opies Plus Print Serv Sales T 🔻 105000300025 25.00       |
| your invoice details  | Select An Item        | ▼                                                        |
| to verify infor-      | Select An Item        | <u> </u>                                                 |
| mation, click the     | Tooloot viii itoiii   | Invoice Total: 525.00                                    |
| ,                     |                       |                                                          |
| Cancel/Return to      | 19<br>*Description of | 951 characters left. Date Item Detail Description Amount |
| Previous page but-    | Item or Service:      | 1/25/2007 Print Spring Cancellation Letters 500.00       |
| ton to return back to |                       |                                                          |
|                       | <u>г</u>              | 1/25/2007 Taxed item at 5%                               |
| the Creator's Main    |                       | 1725/2007 Taxed Teelii ac 55                             |
| page. Do not click    |                       | ₩                                                        |
|                       |                       |                                                          |
| the Submit Invoice    |                       |                                                          |
| Details button if no  |                       |                                                          |
| changes were made     |                       | Item Detail Desc Total 525.00                            |
| •                     |                       | onna Taylor                                              |
| to the invoice.       | Contact Phone         | 10-704-4603                                              |
|                       |                       | Click Here to Approve Invoice Employee                   |
|                       | <u> </u>              | Click Here to Void Invoice                               |
|                       |                       | Submit Invoice Details Cancel / Return To Previous Page  |
|                       | i<br>                 |                                                          |

Invoice - Edit Debit Invoice Details

# INVOICE CREATED WITH CONFLICTING TOTALS

Invoices that are created and have a discrepancy between amounts in the total fields are easily detected by an Edit to Approve Button that appears under Employee Approval. When all totals match, a radio button for approval appears instead of the Edit to Approve button.

|                   | s Main P<br>Add New Debit | -                 | Unapproved<br>]      | d Invoices              |      |  |
|-------------------|---------------------------|-------------------|----------------------|-------------------------|------|--|
| Enter Debit Inv   | oice Number to            | Create Credit Inv | roice                | Search                  |      |  |
| O Bursar's C      | Office © Auxil            | iary Serv Admin   | View All Invoices    |                         |      |  |
| Donna Tay         | lor                       |                   |                      |                         |      |  |
| Invoice<br>Number | Date                      | Amount            | Employee<br>Approval | Dept. Admin<br>Approval | Void |  |
| 100070            | 01/29/2007                | \$3000.00         | Edit To Approve      | Not Approved            | VOID |  |
|                   |                           |                   |                      |                         |      |  |

Submit Changes

#### A. EDIT TO APPROVE BUTTON

- Click the Edit to Approve button to view the invoice details. At this point, you can edit all fields, except the name and address fields.
- 2. Identify where the discrepancy appears. You will find the discrepancy either at the item type detail level or at the free form description level.
- 3. Correct the amount and tab out of the field. Your total will automatically recalculate at the level the correction was made.
- 4. Click the submit Invoice Details button to save your changes and return back to the Creator's Main Page.

| Invoice - Edit De                   | ebit Invoice Details                                                                                                    |
|-------------------------------------|----------------------------------------------------------------------------------------------------|
| Created Date: *Term: *Name:         | 01/29/2007 Invoice History  Fall 2006 (1064)   C Starts With C Ends With Contains C Exactly C TUID  Bill Bateman's Bistro Search Customer |
| Account Number:                     | 0165956                                                                                                    |
| Contact C/O:                        | Joe Smith                                                                                                    |
| Contact Department:                 |                                                                                                    |
| Address 1:                          | 7800 York Road                                                                                                    |
| Address 2:                          |                                                                                                    |
| City:                               | Towson                                                                                                    |
| State:                              | MD                                                                                                    |
| Zip:                                | 21204                                                                                                    |
| *Issuing Department:                | Auxiliary Set-Admin                                                                                                    |
| *Description of<br>Item or Service: | Near Description   Item Type                                                                                                    |
| Contact Person<br>Contact Phone     | Donna Taylor  410-704-4603  Click Here to Approve Invoice Employee                                                                        |
|                                     |                                                                                                    |
|                                     | □ Chick Here to Void Invoice                                                                                                    |
|                                     | Submit Invoice Details Cancel / Return To Previous Page                                                                                   |

5. You will see the Edit to Approve button no longer appears under Employee Approval and a radio box is now displayed for approval.

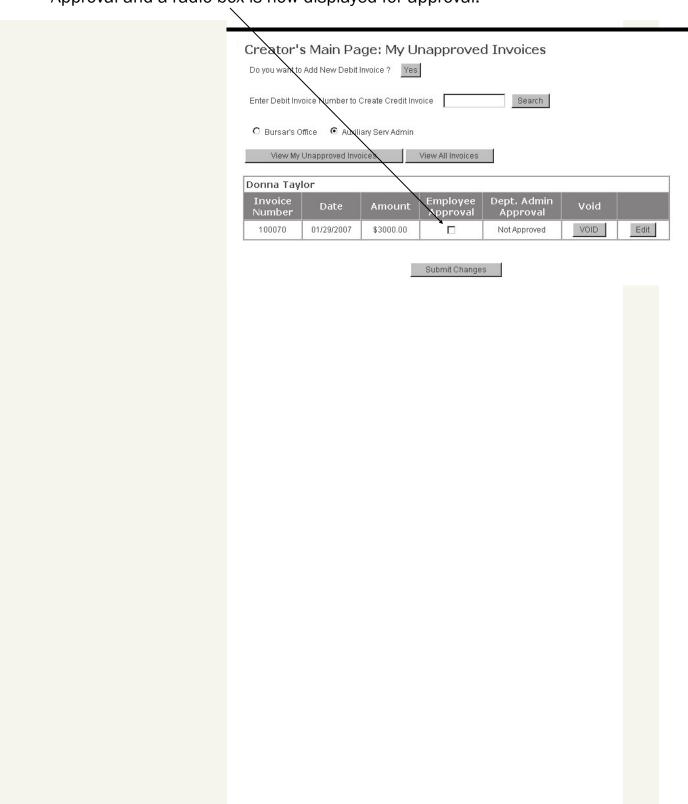

# APPROVING THE INVOICE

# A. USING THE RADIO BUTTON

- At the Creator's Main Page, you can Approve your invoice.
- 2. Click on the Employee Approval radio button and then Submit Changes.

| C   | reator's            | Main Pag         | je: My Un         | approved :           | Invoices                |      |      |
|-----|---------------------|------------------|-------------------|----------------------|-------------------------|------|------|
|     | o you want to       | Add New Debit I  | Invoice ? Yes     |                      |                         |      |      |
| Е   | Enter Debit Inv     | oice Number to ( | Create Credit Inv | oice                 | Search                  |      |      |
|     | <b>⊙</b> Bursar's O | rffice C Auxili  | ary Serv Admin    |                      |                         |      |      |
| _   | View All            | Unapproved Invo  | ices              | View All Invoices    |                         |      |      |
| D   | onna Tay            | lor              |                   |                      |                         |      |      |
| _   | Invoice<br>Number   | Date             | Amount            | Employee<br>Approval | Dept. Admin<br>Approval | Void |      |
|     | 100065              | 01/25/2007       | \$525.00          |                      | Not Approved            | VOID | Edit |
| _   |                     |                  |                   | _                    |                         |      | 1    |
| - N | r                   |                  |                   | Submit Change        | s                       |      |      |

#### B. USING THE EDIT BUTTON

- 1. You can also Approve your invoice by clicking on the Edit button.
- 2. Selecting the Edit button will display the invoice in the creation state allowing you to make any necessary changes. All fields in this state can be modified, except the name and address field.
- To Approve the invoice, click on the Click Here to Approve Invoice - Employee, then click Submit Invoice Details.

| Invoice - Edi    | t Debit Invoice Details<br>are required        |                   |                         |
|------------------|------------------------------------------------|-------------------|-------------------------|
| Created Date:    | 01/25/2007 Invoice History                     |                   |                         |
| *Term:           | U1/25/2007 Invoice History<br>Fall 2006 (1064) |                   |                         |
| *Name:           | O Starts With O Ends With O Cont               | ains O Exactly O  | TILID                   |
|                  | Univ of Md Baltimore County                    | Search Org        | Search Customer         |
| Account Number:  | 0181765                                        |                   |                         |
| Contact C/O:     |                                                | 1                 |                         |
| Contact Departme | ent:                                           | 1                 |                         |
| Address 1:       | 1000 Hilltop Circle                            | Ī                 |                         |
| Address 2:       | Office of Human Resources                      | 1                 |                         |
| City:            | Baltimore                                      | _                 |                         |
| State:           | MD                                             |                   |                         |
| Zip:             | 21250                                          |                   |                         |
| Bursar's Office  |                                                |                   |                         |
| -                | Item Description                               | Item Type         |                         |
| 105000300020     | - Copies Plus Printing Serv Sale               |                   |                         |
| 105000300025     | - Copies Plus Print Serv Sales T               | 105000300025      | 25.00                   |
| Select An Item   |                                                |                   |                         |
| Select An Item   |                                                | 1                 |                         |
|                  |                                                | Invoice           | Total: 525.00           |
| *Description of  | 1951 characters left.  Date Item I             | etail Description | Amount                  |
| Item or Service: | 01/25/2007 Print Spring Cancel:                |                   | 500.00                  |
|                  |                                                |                   |                         |
|                  | 01/25/2007 Taxed item at 5%                    |                   | <u>≥</u> 25.00          |
|                  |                                                |                   |                         |
|                  |                                                |                   |                         |
|                  |                                                |                   |                         |
|                  |                                                |                   | ▼                       |
|                  | <u>, y </u>                                    | Item D            | etail Desc Total 525.00 |
| Contact Person   | Donna Taylor                                   |                   |                         |
| Contact Phone    | 410-704-4603                                   |                   |                         |
|                  | Click Here to Approve Invoice Employe          | е                 |                         |
|                  | Click Here to Void Invoice                     |                   |                         |
|                  | Submit Invoice Details                         | Cancel / Re       | turn To Previous Page   |

VOLUME 1, ISSUE 1 Page 16

4. A new page will open with a message displaying the invoice was successfully updated.

Invoice Details Updated Successfully

5. This page will close automatically.

This page will be redirected to Main Page.

# PLEASE NOTE:

Once you approve an invoice, the invoice will no longer appear on the My Unapproved Invoices page.

VOLUME 1, ISSUE 1 Page 17

# **VOIDING THE INVOICE (THE CREATOR)**

The Creator has two options available to void an invoice. Keep in mind, once the creator has approved an invoice, the creator can no longer void the invoice. The invoice can only be voided by the Approver.

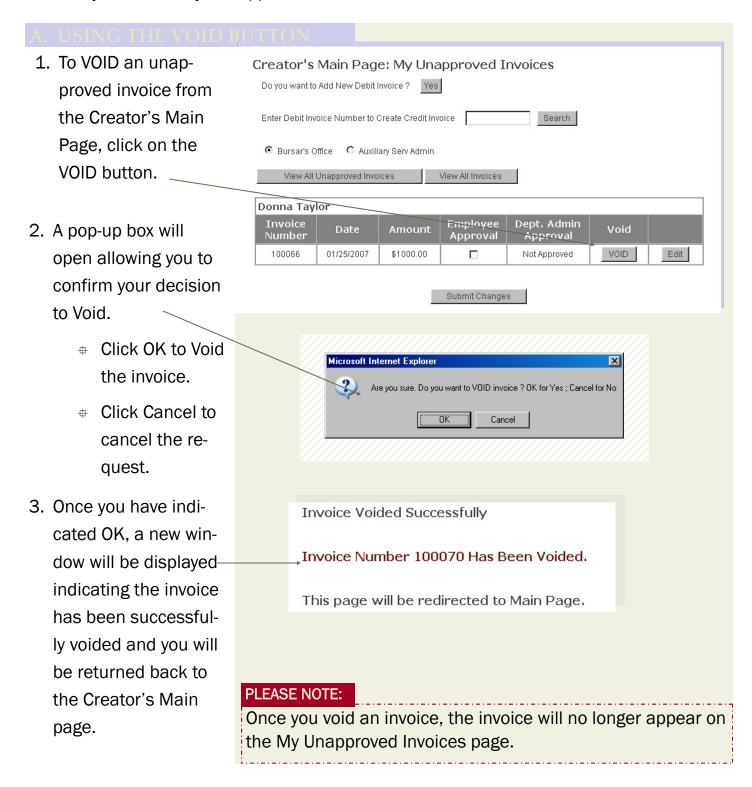

Cancel / Return To Previous Page

- 1. An invoice can also be voided by selecting the Edit button from the Creator's Main Page. The Invoice is displayed in the creation state.
- 2. To Void the invoice, scroll to the bottom of the page.
- 3. Click on Click Here to Void Invoice.
- 4. Click on Submit Invoice Details.

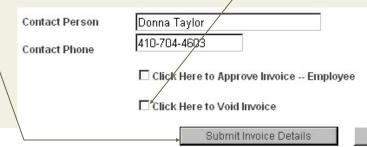

5. A new page will open with a message displaying the invoice was successfully updated.

Invoice Details Updated Successfully

Invoice 100094 has been voided

This page will be redirected to Main Page.

#### PLEASE NOTE:

Once you void an invoice, the invoice will no longer appear on the My Unapproved Invoices page.

# VIEWING YOUR INVOICE

1. To view your approved invoices, you must select the View All Invoices button.

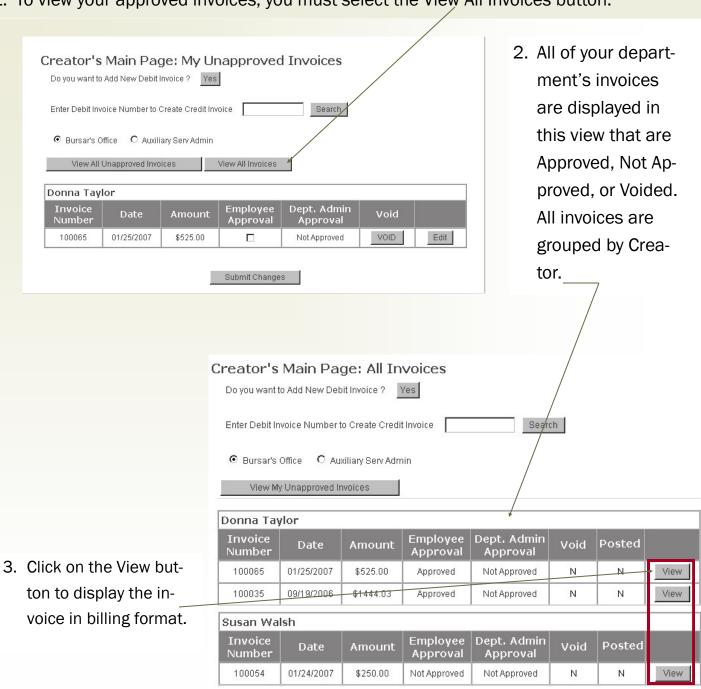

Submit Changes

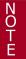

**DO NOT** send a printed copy of this page to the customer. An official invoice will be sent from the Bursar's Office. This page is for viewing purposes only.

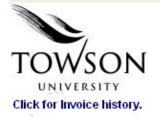

#### INVOICE NUMBER: 100065

Billing Department: Bursar's Office

Invoice Date: Net Terms: 15 Days

 Item Type
 Item Type Description
 Amount

 105000300020
 Copies Plus Printing Serv Sale
 500.00

 105000300025
 Copies Plus Print Serv Sales T
 25.00

 Total: \$525.00

#### To:

Univ of Md Baltimore County 1000 Hilltop Circle Office of Human Resources Baltimore, MD 21250

Description of Item or Service - INVOICE NUMBER: 100065

| Unity of Md Daltimore County | - Account Number: 0181765 |
|------------------------------|---------------------------|
|                              |                           |

| Date       | Detail Description               |       |     | Amount |
|------------|----------------------------------|-------|-----|--------|
| 01/25/2007 | Spring 2006 Cancellation Letters | . 1/2 | - 1 | 500.00 |
| 01/25/2007 | Taxed Item                       |       |     | 25.00  |

Total: \$525.00

# Questions or Inquiries

Donna Taylor / 410-704-4603 Bursar's Office

Close Window

- 1. The Billing Department populates with your department name.
- 2. The Invoice Date will populate when the invoice is posted to the customer/organization account and an official invoice is printed.
- 3. Item Type, Item Type Description, and Amount indicates the item types that were used to charge the service and the amount of each service provided.
- 4. The To box populates with the Customer/Organization address found in PeopleSoft through the Search function when creating the Invoice.
- 5. The top portion of the invoice will be mailed back to the Bursar's Office with payment.
- 6. The Description of Item or Service area contains the Invoice Number, Customer or Organization name and Account number.
- 7. The Date of Service, Description of Service, and Amount are displayed.
- 8. The Contact Person, Phone Number, and Billing Department are displayed in the Questions and Inquiries box.

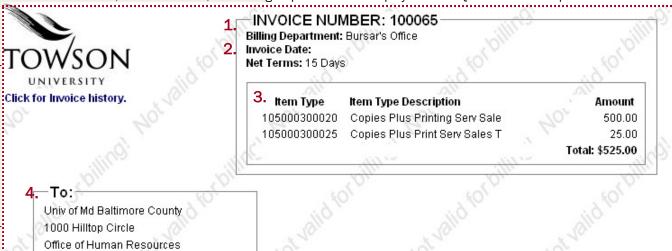

6. Description of Item or Service - INVOICE NUMBER : 100065

Univ of Md Baltimore County - Account Number : 0181765

7. Date Detail Description Amount
01/25/2007 Spring 2006 Cancellation Letters 500.00
01/25/2007 Taxed Item 25.00

# 8 Questions or Inquiries

Baltimore, MD 21250

5.

Donna Taylor / 410-704-4603 Bursar's Office  Select the View button on the View All Invoices page for a Voided invoice status.

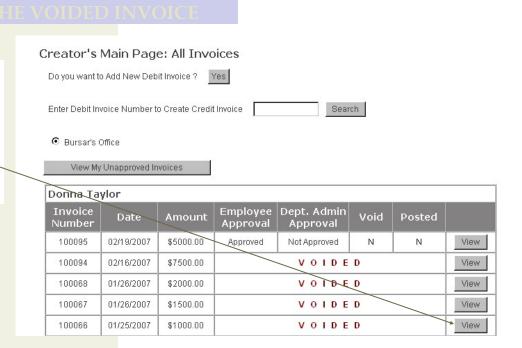

2. The Invoice will be displayed in billing format stamped VOIDED.

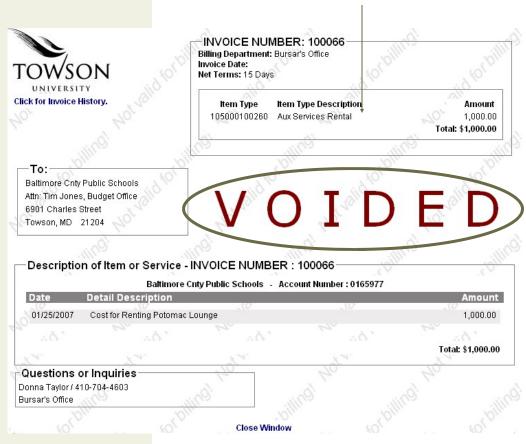

VOLUME 1, ISSUE 1 Page 23

# VIEWING THE INVOICE HISTORY

The Invoice History link provides you an Audit of Activity performed on an invoice. This link can be found by opening the invoice through the View or Edit buttons.

- 1. Click on the Click for Invoice History link.
- 2. An Action Date, Action Performed, and Action User will be displayed in the audit.

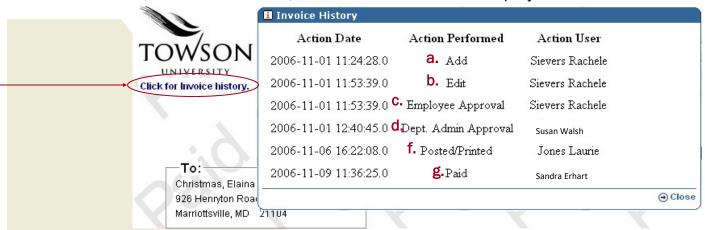

- 3. The Action Date will be the date of the action.
- 4. The Action Performed can consist of:
  - a. Add Invoice was created.
  - b. Edit Invoice was changed. (Here is where you will see an Edit has been performed on an invoice. If you click the Submit Invoice Details button from the Edit page, an Edit action will be written out to the Invoice History page. If you click Cancel/Return to Previous page, no action is written out to the Invoice History page.)
  - c. Employee Approval First level of approval.
  - d. Dept Admin Approval Second level of Approval.
  - e. Void-Invoice was voided.
  - f. Posted/Printed Charges were posted to customer account and invoice was printed.
  - g. Credit Invoice Credit Invoice was created.
  - h. Paid Invoice has been paid.
- 5. The Action User is the name of the person that performed the action.

# POSTING A CREDIT TO AN INVOICE

A credit posted to an invoice can only be created after all approvals are obtained and the invoice is flagged as Posted.

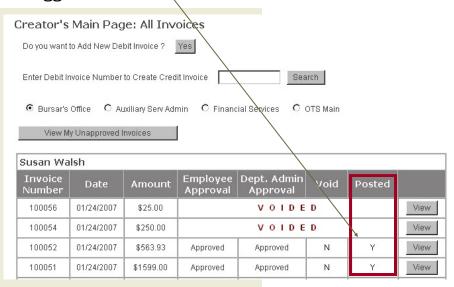

You can view the status of the invoice by viewing the View All Invoices page or View the Invoice History link.

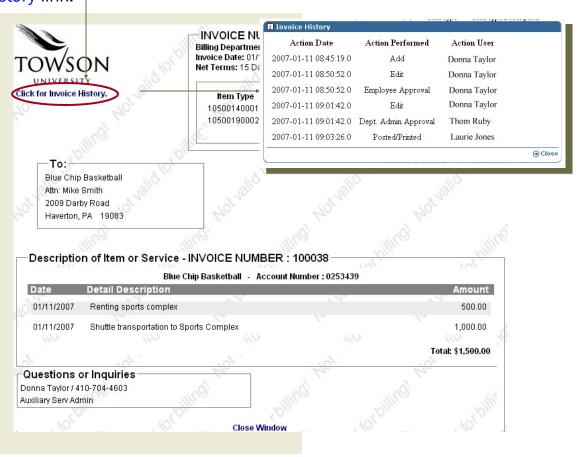

View All Invoices

#### A. CREATING A CREDIT INVOICE

- From the Creator's Main Page, type in the Debit Invoice Number for — which you need to create a credit.
- 2. Click on the Search button.
- 3. The Add Credit Invoice page will extract all pertinent information from the original debit invoice. The only field that is available for input is the Credit Amount field. Click in the credit amount field for the item you want to
- 4. As you enter the credit amount, tab through the fields. The Invoice Total will automatically calculate the total credit amount.

credit.

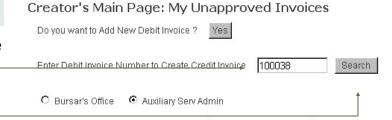

View All Unapproved Invoices

Sorry! There are no Invoices

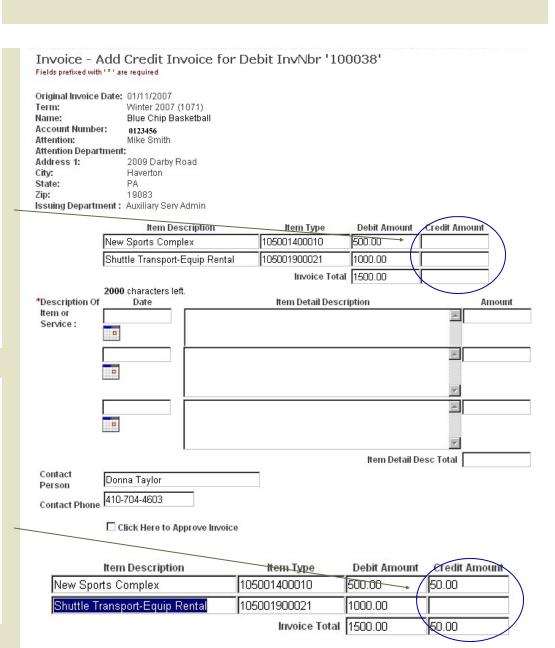

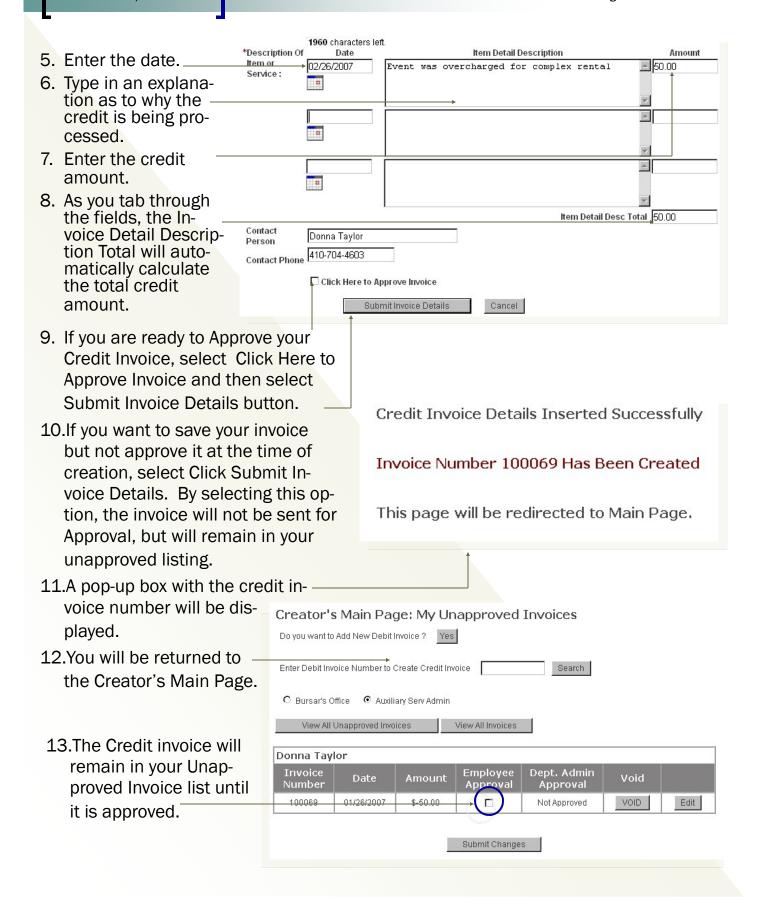

12.Once you approve the credit invoice, it will be removed from your Unapproved list. ☐

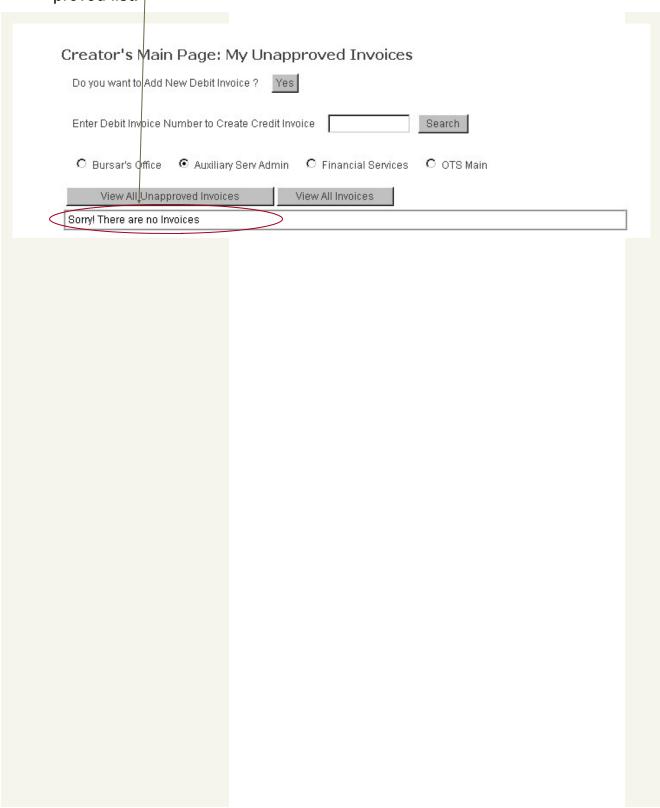

# **SEARCHING FOR AN INVOICE**

#### A. INVOICE SEARCH PAGE

The Search Invoice page will allow you to perform a search using several different search criteria: Invoice Number, Org Customer Name, Non-Org Customer Name and Customer ID.

1. To search for an invoice that was created in your department, select the Search Invoice link located on the Main page. My TU Directory Calendars Marketplace Library Maps ABOUT TU ACADEMICS RESEARCH **ADMISSIONS** LIFE@TU ARTS & CULTURE ATHLETICS Invoice Main Page | Change User Type - Creator: Approver: AppAdmin (| Search Invoice | Faculty/Staff | Log Out Invoice - Search Page 2. The Invoice Search Search Criteria Select Criteria • Page will open. Search Text Search Invoice Invoice - Search Page 3. Click on the drop down arrow. The available search criteria Search Criteria Select Criteria will be displayed. Select Criteria Search Text 4. Select the criteria to perform Invoice Number Org Customer Name your search. Non-Org Customer Name Customer ID Invoice - Search Page 5. Type in the necessary Text Search Criteria -Invoice Number required for your criteria. Search Text 6. Click on the Search Invoice 100025 Button. -Search Invoice

The Search Result Page will be displayed.

7. Click on the View button to view the invoice.

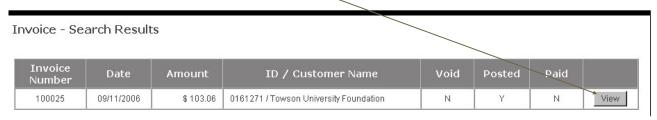

#### B. SEARCHING FOR MULTIPLE INVOICES

Performing your search using the Invoice Number criteria will produce only one result; however, selecting the Org Name, Non-Org Name and Customer ID may produce multiple results depending on the number of invoices generated.

- 1. Click on the drop down arrow and select Customer ID.
- 2. Type the TU Towson Customer ID in the Search Text Box.
- Click on the Search Invoice Button. The Search Result page will display all invoices created for a customer.

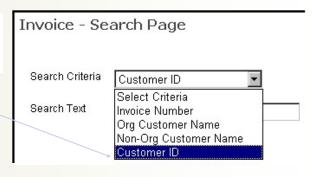

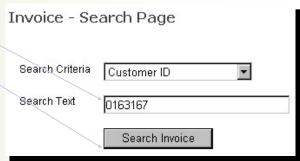

4. Click on the View button to view the invoice.

| Invoice<br>Number | Date       | Amount    | ID / Customer Name            | Void   | Posted | Paid |      |
|-------------------|------------|-----------|-------------------------------|--------|--------|------|------|
| 100004            | 08/18/2006 | \$3710.00 | 0163167 / Aramark Corporation | N      | Y      | N    | Viev |
| 100052            | 01/24/2007 | \$ 563.93 | 0163167 / Aramark Corporation | N      | Y      | N    | Viev |
| 100085            | 02/05/2007 | \$ 165.25 | 0163167 / Aramark Corporation | N      | Y      | N    | Viev |
| 100087            | 02/05/2007 | \$ 710.00 | 0163167 / Aramark Corporation |        | VOIDED |      | Viev |
| 100088            | 02/05/2007 | \$ 250.00 | 0163167 / Aramark Corporation | VOIDED |        |      | Viev |
| 100089            | 02/05/2007 | \$ 700.00 | 0163167 / Aramark Corporation |        | VOIDED |      | Viev |
| 100090            | 02/05/2007 | \$ 200.00 | 0163167 / Aramark Corporation |        | VOIDED |      | Viev |

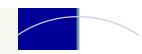

# NOTES ...

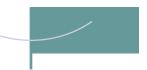

# THE APPROVER

# LOGGING INTO TU'S ONLINE INVOICE SYSTEM

- 1. Enter your TU UserName.
- 2. Enter your TU Password.
- 3. Click the Login button to enter the Online Invoice.

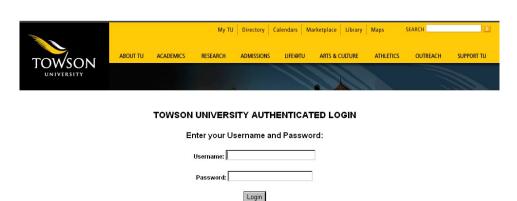

# 

ers CANNOT cre-

ate an original in-

voice.

## **USER TYPE: APPROVER**

Your Online Invoice security access will determine the page being displayed after you logon. If you are the **APPROVER** for your department, the following page will be displayed.

#### A. UNDERSTANDING THE APPROVER'S MAIN PAGE

- 1. The Approver's Main—Page will automatically open the View All Unapproved Invoices page. This page will display all the invoices created by your department that have been approved by the Creator and are pending Departmental Approval.
- To view all invoices in your department, click on the View All Invoices button.

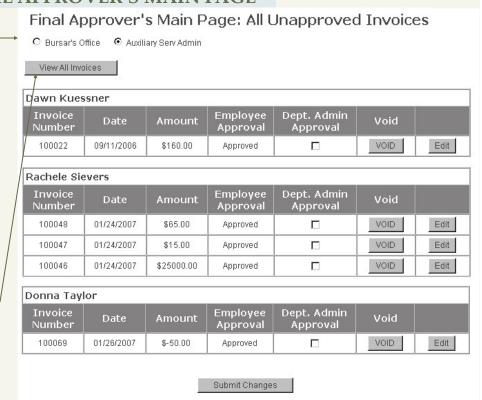

This page will display all the Approved, Unapproved, and Voided invoices that were created by your department.

- 3. To return back to the Approver's Main Page, click on the View All Unapproved Invoices button which will return you back to the page that displays your department's unapproved invoices. Please note: Once you approve an invoice, the invoice will no longer appear on this page.
- As an Approver, you will have the ability to Approve, Edit, View, and Void invoices created by the Creators in your department.

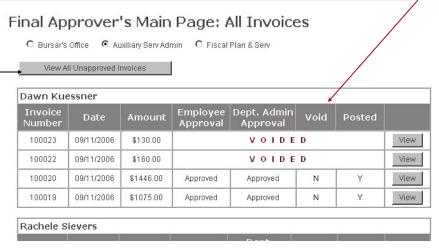

#### Final Approver's Main Page: All Unapproved Invoices

| tachele Sie       | evers      |           |                      |                         |      |      |
|-------------------|------------|-----------|----------------------|-------------------------|------|------|
| Invoice<br>Number | Date       | Amount    | Employee<br>Approval | Dept. Admin<br>Approval | Void |      |
| 100048            | 01/24/2007 | \$65.00   | Approved             |                         | VOID | Edit |
| 100047            | 01/24/2007 | \$15.00   | Approved             |                         | VOID | Edit |
| 100045            | 01/24/2007 | \$1250.00 | Approved             |                         | VOID | Edit |
| 100044            | 01/24/2007 | \$5000.00 | Approved             |                         | VOID | Edit |
| 100037            | 11/01/2006 | \$88.55   | Approved             |                         | VOID | Edit |

## APPROVING THE INVOICE

#### A. APPROVING THE INVOICE ... FROM THE EDIT MODE

 From the Approver's Main page, click on the edit button to open up the invoice details.

#### Final Approver's Main Page: All Unapproved Invoices

C Bursar's Office C Auxiliary Serv Admin © Fiscal Plan & Serv

Linda Makowske

Invoice Date Amount Employee Dept. Admin Approval

100039 01/17/2007 \$123.00 Approved Void

Laurie Jones

| l | Laurie Jone       | es         |          |                      |                         |      |      |
|---|-------------------|------------|----------|----------------------|-------------------------|------|------|
|   | Invoice<br>Number | Date       | Amount   | Employee<br>Approval | Dept. Admin<br>Approval | Void |      |
|   | 100062            | 01/24/2007 | \$109.75 | Approved             |                         | VOID | Edit |

Submit Changes

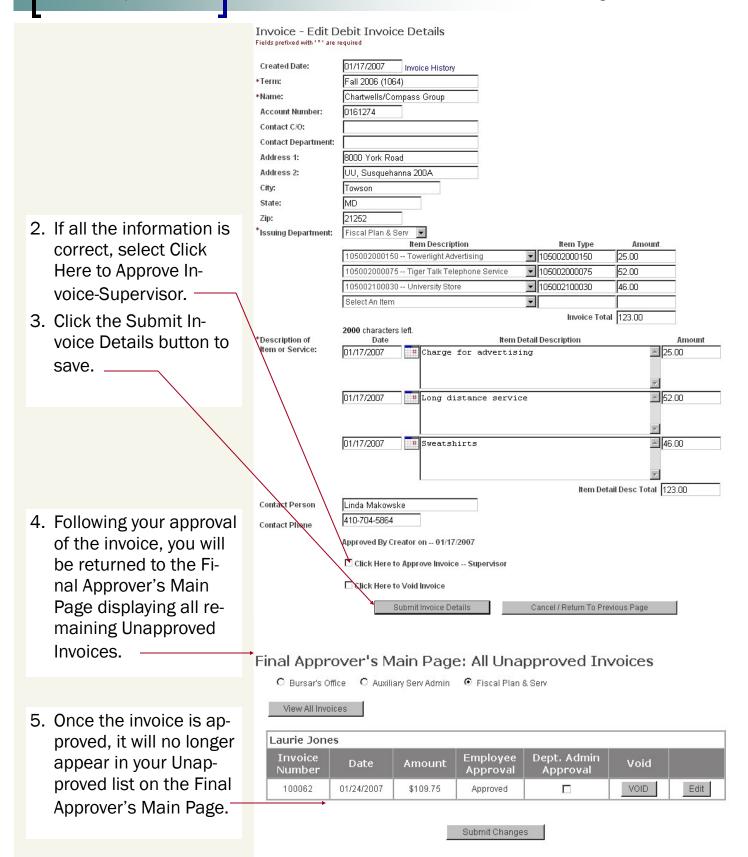

#### B. APPROVING THE INVOICE ... FROM THE FINAL APPROVER'S MAIN

- 1. You can Approve an invoice from the Final Approver's Main page without having to view the invoice details. If an Edit to Approve button appears in the Dept Admin Approval field, skip to section **C**, Edit to Approve Button.
- 2. Click on the Dept. Admin Approval button and then click on the Submit Changes button to save.

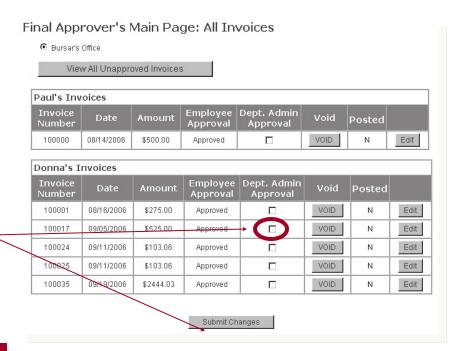

#### **PLEASE NOTE:**

Please keep in mind, approving an invoice with this feature **WILL NOT** allow you to review the invoice before approving.

 A new page will open with a message displaying the invoice was successfully approved. This page will close automatically.

Invoice(s) Approved Successfully

This page will be redirected to Main Page.

5. Once the invoice is approved, the invoice will no longer appear in your Unapproved list on the Final Approver's Main Page.

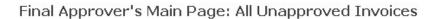

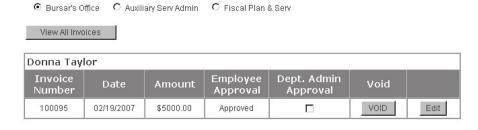

Submit Changes

#### C. APPROVING THE INVOICE ... EDIT TO APPROVE BUTTON APPEARS

- If you are attempting to approve an invoice and you see an Edit to Approve button appearing in the Dept Admin Approval field, it means there is a discrepancy between the Item Type total and the Item Description total.
- You must click on the Edit to Approve button to view the invoicedetails.
- 3. Identify where the discrepancy appears and correct the amount either at the item type detail level or at the free form description level.
- Tab out of the field and your amount will recalculate at the level the correction was made.
- 5. Click the Submit Invoice Details button to save your changes and return back to the Final Approver's Main Page.

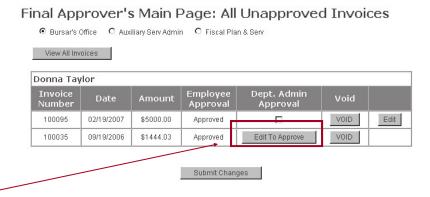

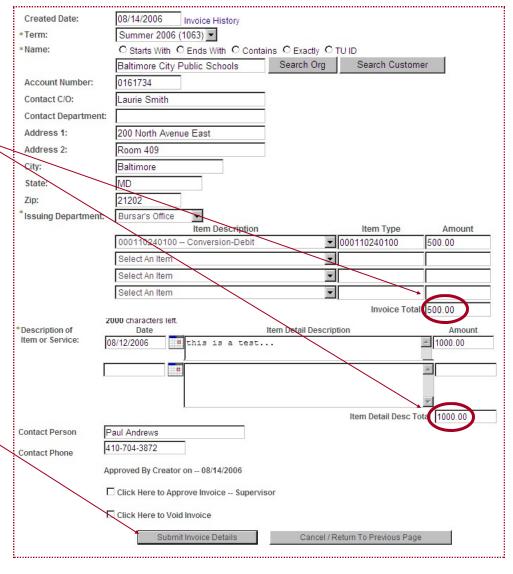

- 6. You will see the Edit to Approve button no longer appears under Dept Admin Approval, but a radio box is now displayed for approval.
- Final Approval can be accomplished by completing either section A or B of Approving the Invoice.

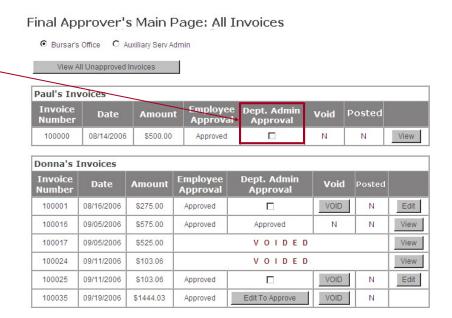

# EDITING THE INVOICE ... FROM THE APPROVER'S MAIN PAGE

#### A. USING THE EDIT BUTTON

Editing the invoice is limited to a few functions for the approver. You may only add Contact C/O information and Contact Department information to the invoice. In case changes need to be made after a creator has approved an invoice, the approver may change the item type and dollar amounts associated with an invoice.

 Click on the edit button to review the invoice in the creation state.

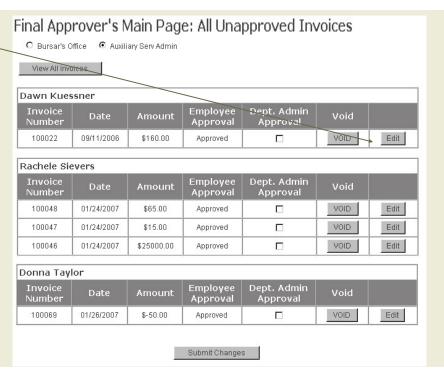

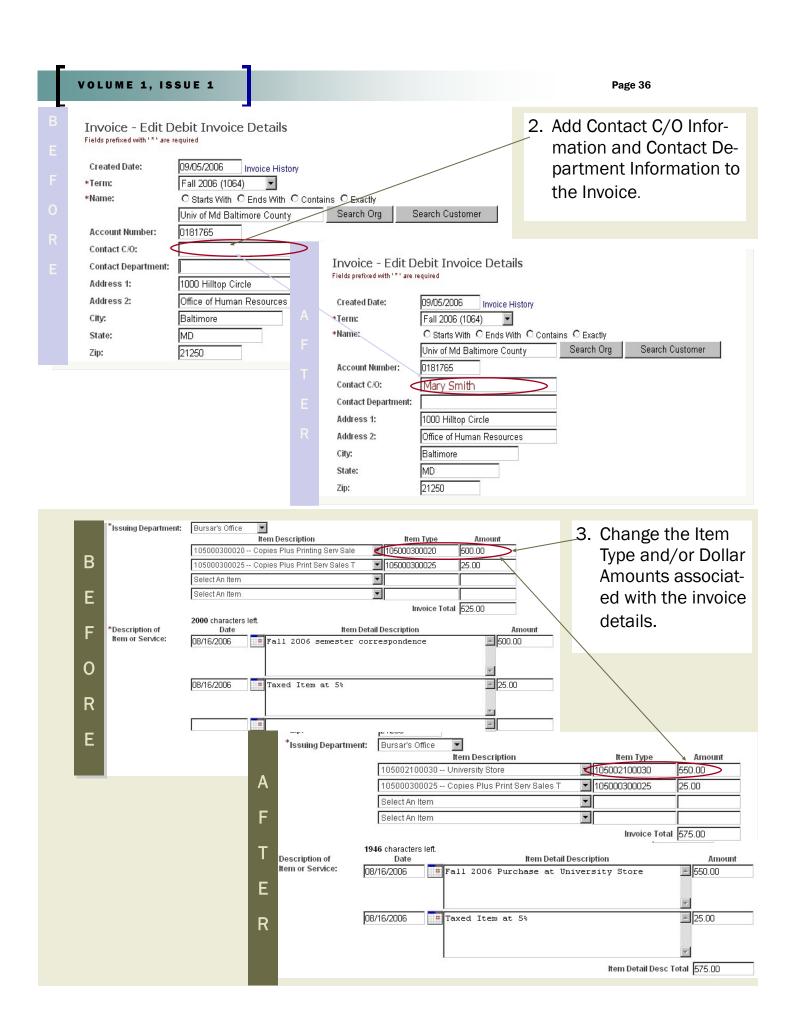

| 4  | Previous Page to clear any changes made.              |                                                         |  |  |  |  |
|----|-------------------------------------------------------|---------------------------------------------------------|--|--|--|--|
|    | Frevious Page to clear any changes made.              |                                                         |  |  |  |  |
| 5. | Ready to Approve? See section, Approving the Invoice. |                                                         |  |  |  |  |
|    | , ,,                                                  | , 11 3                                                  |  |  |  |  |
|    |                                                       |                                                         |  |  |  |  |
|    | Contact Person                                        | Donna Taylor                                            |  |  |  |  |
|    | Contact Phone                                         | 410-704-4603                                            |  |  |  |  |
|    |                                                       | Approved By Creator on 09/19/2006                       |  |  |  |  |
|    |                                                       | ☐ Click Here to Approve Invoice Supervisor              |  |  |  |  |
|    |                                                       | ☐ Click Here to Void Invoice                            |  |  |  |  |
| Į  |                                                       | Submit Invoice Details Cancel / Return To Previous Page |  |  |  |  |

# VIEWING THE APPROVED INVOICE

 Click on the View All Invoices button to view all invoices created by your department.

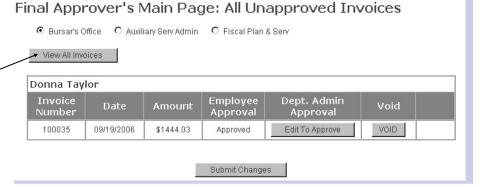

- 2. Once the invoice is approved by the Creator and the Approver, a View button appears.
- 3. If the Invoice is not approved by all levels, an Edit button appears.
- Click on the View button to open up the Invoice in Billing Format.

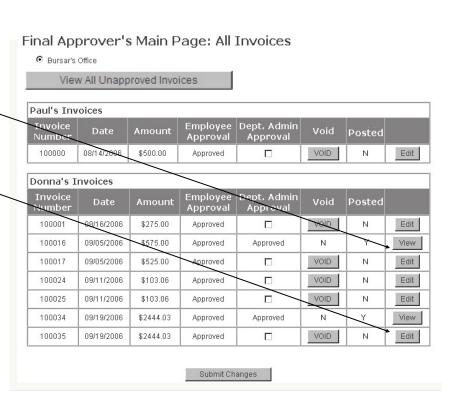

- 1. The Billing Department populates with the department name.
- 2. The Invoice Date will populate when the invoice is posted to the customer/organization account and an official invoice is printed.
- 3. Item Type, Item Type Description, and Amount indicates the item types that were used to charge the service and the amount of each service provided.
- 4. The To box populates with the Customer/Organization address found in PeopleSoft through the Search function when creating the Invoice.
- 5. The top portion of the invoice will be mailed back to the Bursar's Office with payment.
- 6. The Description of Item or Service area contains the Invoice Number, Customer or Organization name and Account number.
- 7. The Date of Service, Description of Service, and Amount are displayed.
- 8. The Contact Person, Phone Number, and Billing Department are displayed in the Questions and Inquiries box.

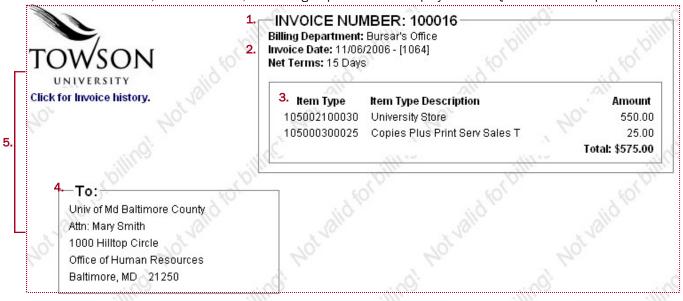

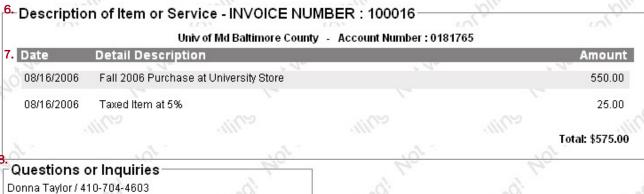

Bursar's Office

# **VOIDING THE INVOICE**

#### A. VOIDING THE INVOICE ... FROM THE FINAL APPROVER'S MAIN

The Approver has two options available to void an invoice. Keep in mind, once the creator has approved an invoice, only the Approver has the ability to void the invoice.

1. To Void an invoice from the Final Approver's Main page, click on the VOID button.

View All Invoices

Rachele Sievers

01/24/2007

01/24/2007

01/24/2007

01/24/2007

11/01/2006

\$65.00

\$15.00

\$1250.00

\$5000.00

\$88.55

Approved

Approved

Approved

Approved

VOID

VOID

VOID

VOID

VOID

Edit

Edit

Invoice Number 100048

100047

100045

100044

100037

- A pop-up box will open allowing you to confirm your decision to Void.
  - Click OK to Void the invoice.
  - Click Cancel to cancel the request.
- 3. Once you have indicated OK, a new window will be displayed indicating the invoice has been successfully voided.
- 4. You will be returned back to the Final Approver's Main Page.
- The voided invoice will be removed from the View All Unapproved Invoice page.

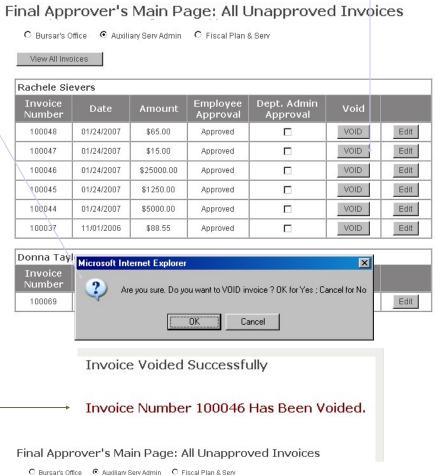

## B. VOIDING THE INVOICE ... USING THE EDIT BUTTON

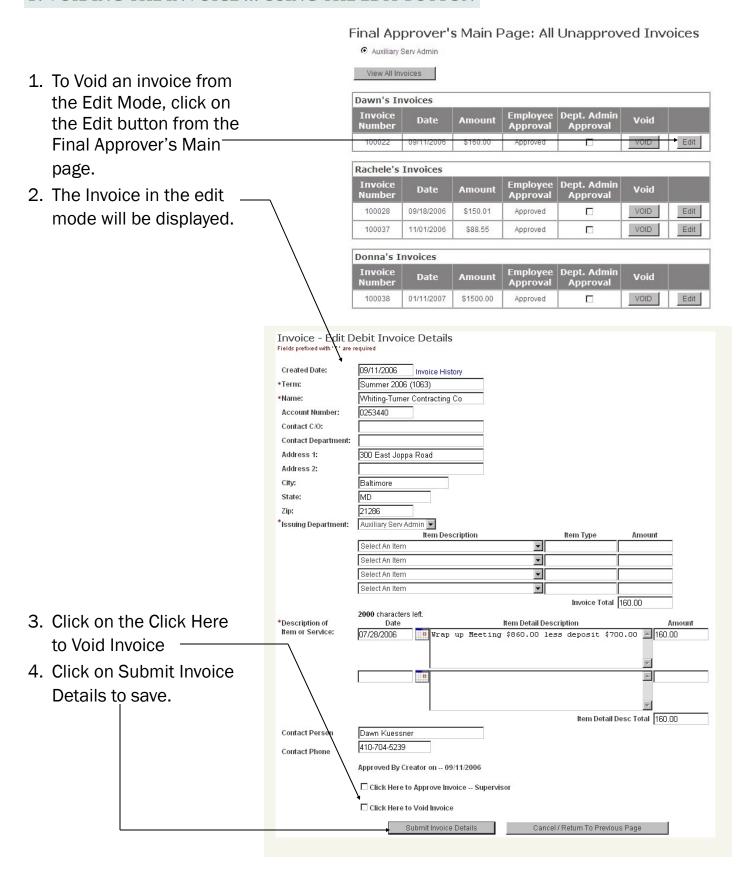

5. A message will be displayed indicating the invoice was successfully voided.

Invoice Details Updated Successfully

Invoice 100022 has been voided

This page will be redirected to Main Page.

You will be automatically returned to the Final Approver's Main Page with the updated information.

6. Once the invoice is Voided, the invoice will be removed from the View All Unapproved Invoice page.

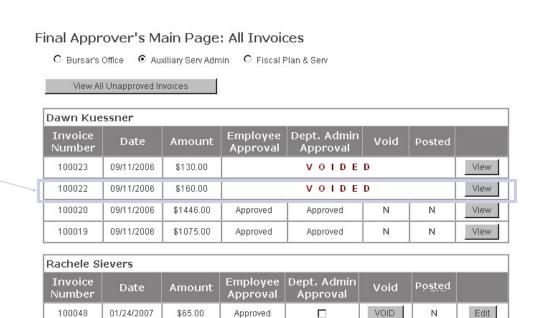

100035

# VIEWING THE VOIDED INVOICE

 To view the Voided invoice from the Final's Approver's\_ Main Page, click on View All Invoices.

A voided status will be displayed across the Approval boxes.

3. Click on the View button and the invoice will be displayed in the Billing Format with the word VOIDED marked on the invoice.

Final Approver's Main Page: All Unapproved Invoices

© Bursar's Office © Auxiliary Serv Admin © Fiscal Plan & Serv

View All Invoices

Donna Taylor

Invoice Date Amount Employee Approval Approval

Final Approver's Main Page: All Invoices

© Bursar's Office © Auxiliary Serv Admin © Fiscal Plan & Serv

\$1444.03

09/19/2006

View All Unapproved Invoices

4. You can also view the Invoice History.
Please refer to Invoice History

5. To close the window, click on the Close Window link.

on Page 44.

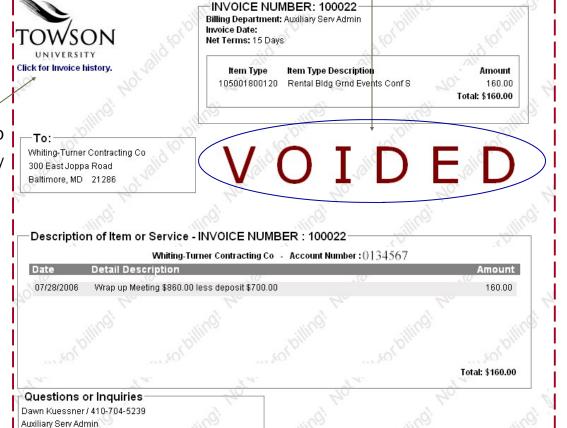

## VIEWING THE INVOICE HISTORY

The Invoice History link provides you an Audit of Activity performed on an invoice. This link can be found by opening the invoice through the View or Edit buttons.

- -1. Click on the Click for Invoice History link.
- 2. An Action Date, Action Performed, and Action User will be displayed in the audit.

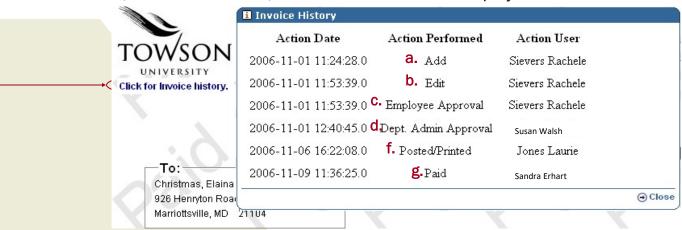

- 3. The Action Date will be the date of the action.
- 4. The Action Performed can consist of:
  - a. Add Invoice was created.
  - b. Edit Invoice was changed. (Here is where you will see an Edit has been performed on an invoice. If you click on the Submit Invoice Details button from the Edit page, an Edit action will be written out to the Invoice History page. If you click Cancel/Return to Previous page, no action is written out to the Invoice History page.)
  - c. Employee Approval First level of approval.
  - d. Dept Admin Approval Second level of Approval.
  - e. Void-Invoice was voided.
  - f. Posted/Printed Charges were posted to customer account and invoice was printed.
  - g. Credit Invoice Credit Invoice was created.
  - h. Paid Invoice has been paid.
- 5. The Action User is the name of the person that performed the action.

# SEARCHING FOR AN INVOICE

#### A. INVOICE SEARCH PAGE

1. To search for an invoice that was created in your department, select the Search Invoice link located on the Main page.

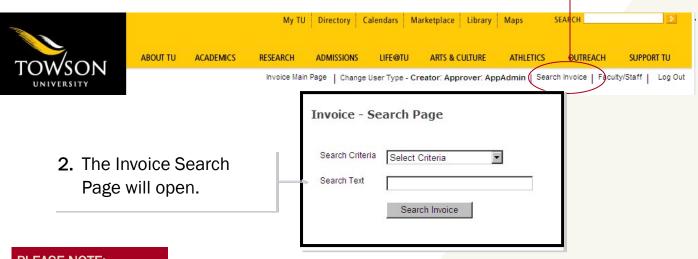

#### PLEASE NOTE:

The Search Invoice page will allow you to perform a search using several different search criteria: Invoice Number, Org Customer Name, Non-Org Customer Name and Customer

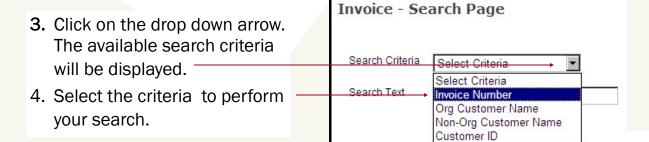

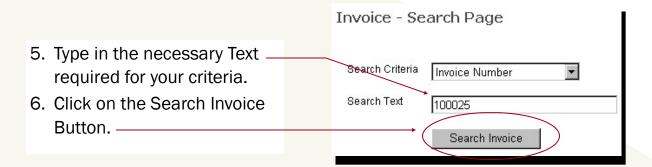

The Search Result Page will be displayed.

7. Click on the View button to view the invoice.

Invoice - Search Results

| Invoice<br>Number | Date       | Amount    | ID / Customer Name                     | Void | Posted | Paid | •    |
|-------------------|------------|-----------|----------------------------------------|------|--------|------|------|
| 100025            | 09/11/2006 | \$ 103.06 | 0161271 / Towson University Foundation | N    | Υ      | N    | View |

#### B. SEARCHING FOR MULTIPLE INVOICES

Performing your search using the Invoice Number criteria will produce only one result; however, selecting the Org Name, Non-Org Name and Customer ID may produce multiple results depending on the number of invoices generated.

- 1. Click on the drop down arrow and select Customer ID.
- 2. Type the TU Customer ID in the Search Text Box.
- Click on the Search Invoice Button. The Search Result page will display all invoices created for a customer.

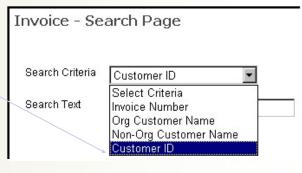

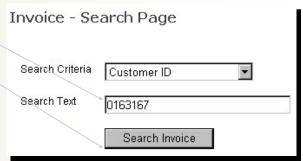

4. Click on the View button to view the invoice.

| nvoice - Se       | arch Result | 5         |                               |      |        |      |      |
|-------------------|-------------|-----------|-------------------------------|------|--------|------|------|
| Invoice<br>Number | Date        | Amount    | ID / Customer Name            | Void | Posted | Paid |      |
| 100004            | 08/18/2006  | \$3710.00 | 0163167 / Aramark Corporation | N    | Y      | N    | View |
| 100052            | 01/24/2007  | \$ 563.93 | 0163167 / Aramark Corporation | N    | Y      | N    | View |
| 100085            | 02/05/2007  | \$ 165.25 | 0163167 / Aramark Corporation | N    | Y      | N    | View |
| 100087            | 02/05/2007  | \$ 710.00 | 0163167 / Aramark Corporation |      | VOIDED |      | View |
| 100088            | 02/05/2007  | \$ 250.00 | 0163167 / Aramark Corporation |      | VOIDED |      | View |
| 100089            | 02/05/2007  | \$ 700.00 | 0163167 / Aramark Corporation |      | VOIDED |      | View |
| 100090            | 02/05/2007  | \$ 200.00 | 0163167 / Aramark Corporation |      | VOIDED |      | View |

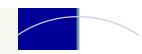

# NOTES ...

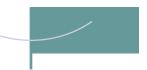

# THE CASHIER

# LOGGING INTO TU'S ONLINE INVOICE SYS-

- 1. Enter your TU UserName.
- 2. Enter your TU Password.
- 3. Click the Login button to enter the Online Invoice.

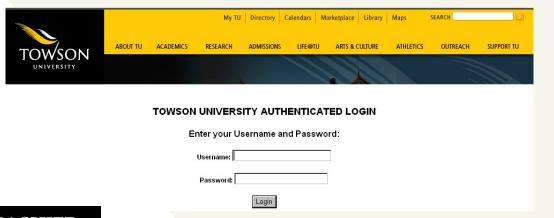

## **USER TYPE: CASHIER**

Your Online Invoice security access will determine the page being displayed after you logon. If you are a Payment Center Associate for the Bursar's Office, the following page will be displayed.

#### A. POSTING THE PAYMENT FLAG

Flagging the Invoice as Paid is performed by the Bursar's Office to mark an invoice paid when a payment is received that covers the total invoice amount.

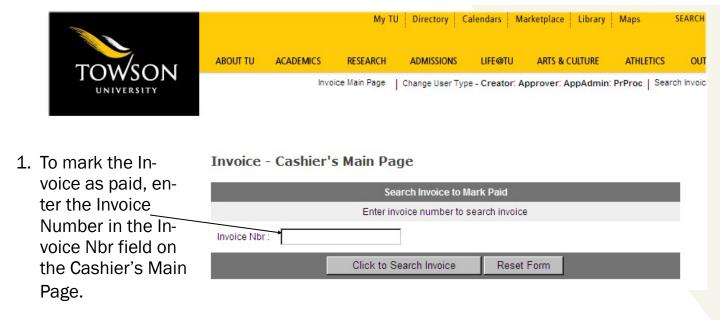

Entering the incorrect Invoice Number will display an error message and return the Payment Center Associate back to the Cashier's Main Page.

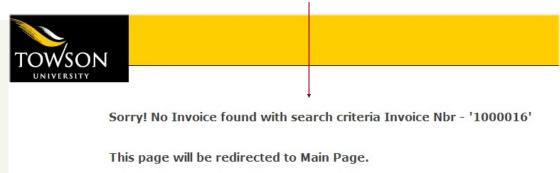

Entering the correct Invoice Number will display the invoice in billing format.

- 2. At this time the Payment Center Associate will verify the invoice number and amount before marking the invoice Paid.
- 3. To mark the Invoice Paid, click on the Click to mark INVOICE PAID button.

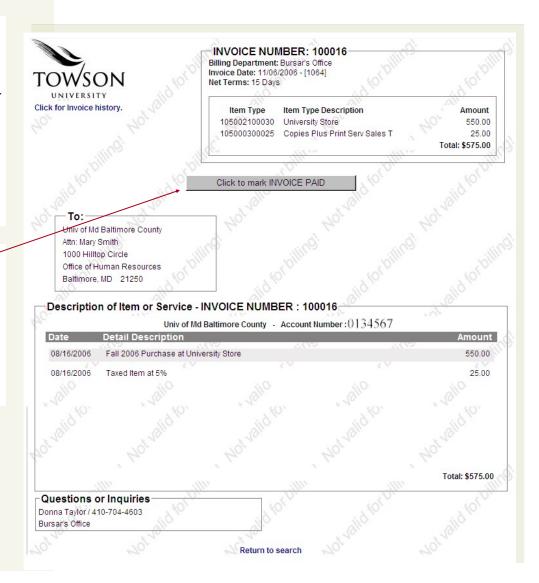

4. A new page will open with a message displaying the invoice was successfully

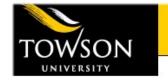

paid. —

Invoice: 100016 Paid Successfully

5. This page will close automatically.

This page will be redirected to Main Page.

Once the Invoice has been marked paid by the Payment Center Associate, it will no longer be available to view in the Creator's or Approver's View All Invoice page.

- 6. To view the paid Invoice, follow the search procedure on pages 45 46.
- 7. The paid invoice will be displayed with a PAID water mark.

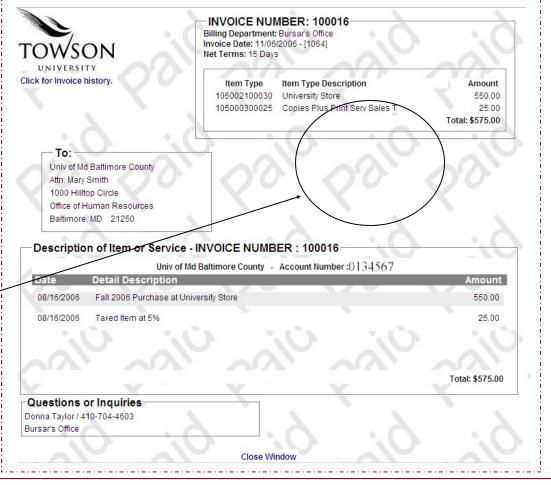

#### **PLEASE NOTE:**

If you choose not to mark the invoice paid at this time, you can click on the **Return to** search link. This will return you to the Cashier's Main page without marking the invoice paid.

#### **B. VOIDING THE PAYMENT FLAG**

If a Paid Flag has been posted erroneously to the wrong invoice, the Payment Center Associate will need to void the payment flag.

 From the Cashier's Main Page, enter the Invoice Number in the Invoice Nbr field.

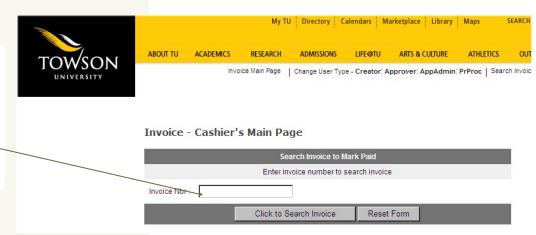

- 2. The Paid Invoice will be displayed.
- 3. To Void the payment flag, click the Click to Void payment button.

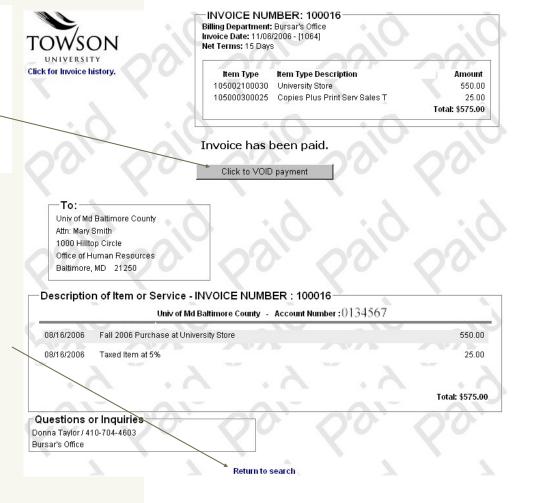

 A new page will open with a message displaying the invoice was successfully voided.

5. This page will close automatically.

Payment VOIDED Successfully for Invoice: 100016

This page will be redirected to Main Page.

6. To verify the paid flag was removed, re-enter the Invoice Number in the Invoice Nbr field.

Invoice - Cashier's Main Page

Search Invoice to Mark Paid

Enter invoice number to search invoice

Invoice Nbr:→

Click to Search Invoice Reset Form

7. The invoice will be displayed. The PAID watermark is no longer visible on the invoice.

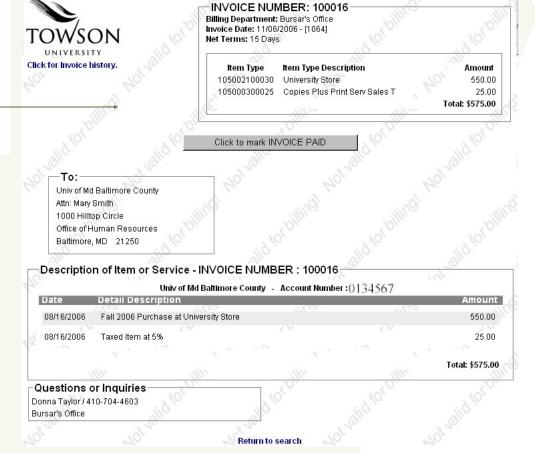

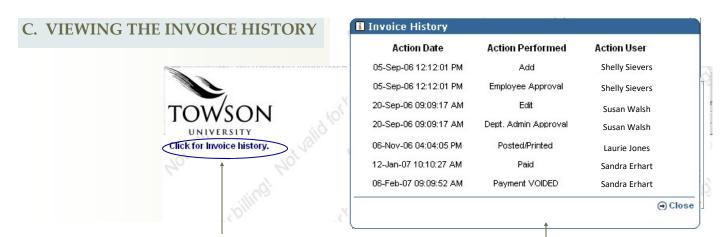

- 1. Click on the Click for Invoice History link.
- 2. An Action Date, Action Performed, and Action User will be displayed in the audit.
- 3. The Action Date will be the date of the action.
- 4. The Action Performed can consist of:
  - a. Add Invoice was created.
  - b. Edit Invoice was changed. (Here is where you will see an Edit has been performed on an invoice. If you click on the Submit Invoice Details button from the Edit page, an Edit action will be written out to the Invoice History page. If you click Cancel/Return to Previous page, no action is written out to the Invoice History page.)
  - c. Employee Approval First level of approval.
  - d. Dept Admin Approval Second level of Approval.
  - e. Void-Invoice was voided.
  - f. Posted/Printed Charges were posted to customer account and invoice was printed.
  - g. Credit Invoice Credit Invoice was created.
  - h. Paid Invoice has been paid.
- 5. The Action User is the name of the person that performed the action.

# SECURITY FORMS

Located on the Bursar's Web site ... http://www.towson.edu/bursar

Please refer to Logon details at the beginning of the Training Guide.

- Item Type Security Request
- Creator Request
- Approver Request
- View All Request (Bursar and Financial Services Personnel)
- Cashier Request (Bursar's Office Only)
- Print Processor Request (Bursar's Office Only)

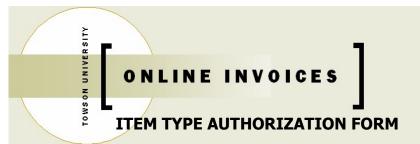

|   | Please select the     |  |  |  |  |
|---|-----------------------|--|--|--|--|
| a | ppropriate box below. |  |  |  |  |
|   | Add Item Type (s)     |  |  |  |  |
|   | Delete Item Type (s)  |  |  |  |  |

| DEPARTMENT NAME:                         | DEPT. BUDGET CODE:                                   |
|------------------------------------------|------------------------------------------------------|
| REQUESTOR:                               |                                                      |
|                                          | (enter 4 digit number)                               |
| E-MAIL ADDRESS:                          |                                                      |
| BUILDING:                                |                                                      |
| for your department on the online inv    |                                                      |
| ITEM TYPE DESCRIPTION (e.g., LOST KEYS   | ITEM TYPE NUMBER – 12 DIGITS                         |
| (c.g., 2001 K210                         | 103001200 100)                                       |
|                                          |                                                      |
|                                          |                                                      |
|                                          |                                                      |
|                                          |                                                      |
|                                          |                                                      |
|                                          |                                                      |
|                                          |                                                      |
|                                          |                                                      |
|                                          |                                                      |
|                                          |                                                      |
| Companies de la Danaches ant Handle Ci   | Doko                                                 |
| Supervisor's or Department Head's Sig    | gnature Date                                         |
| uired signature must be obtained and the | completed form returned to the Bursar's Office, Mike |

The required signature must be obtained and the completed form returned to the Bursar's Office, Mike Mullenholz, ESC building, Room 321.

| BURSAR OFFICE USE ONLY |                    |  |
|------------------------|--------------------|--|
| ITEM TYPES ADDED DATE  | Email Sent Date: _ |  |
|                        |                    |  |

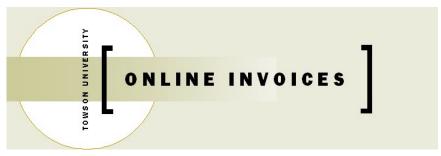

#### **AUTHORIZATION FORM**

| CHE | CK OFF ROLE      |  |  |  |
|-----|------------------|--|--|--|
| ACC | ESS              |  |  |  |
|     | ADD CREATOR      |  |  |  |
|     | ☐ DELETE CREATOR |  |  |  |

#### **CREATOR AUTHORIZATION FORM**

Please use this form if you need to obtain new access or modify current access to the Online Invoice System. Electronically complete or print information for required fields. Return completed and signed form by mail.

| DEPARTMENT NAM                                                                                                    | 1E:                                                                                    |                                                                                   | DEPT.BUDGET CODE:                                                                                                    |
|----------------------------------------------------------------------------------------------------|----------------------------------------------------------------------------------------|-----------------------------------------------------------------------------------|----------------------------------------------------------------------------------------------------|
| CREATOR'S INFORM                                                                                                    | MATION:                                                                                |                                                                                   |                                                                                                    |
| LAST_NAME:                                                                                                    |                                                                                        |                                                                                   | EMPL ID:                                                                                                    |
| FIRST_NAME:                                                                                                    |                                                                                        | TITLE:                                                                            |                                                                                                    |
|                                                                                                    |                                                                                        |                                                                                   |                                                                                                    |
|                                                                                                    | 4-<br>(enter 4 digit number)                                                           |                                                                                   | ROOM NO:                                                                                                    |
|                                                                                                    | (enter 4 digit number)                                                                 |                                                                                   |                                                                                                    |
| SUPERVISOR'S OR                                                                                                    | DEPARTMENT HEAD'S IN                                                                   | FORMATION:                                                                        |                                                                                                    |
| LAST_NAME:                                                                                                    |                                                                                        |                                                                                   | EMPL ID:                                                                                                    |
|                                                                                                    |                                                                                        |                                                                                   |                                                                                                    |
| the "Certification of                                                                                                    | e that you have read and ag<br>Security for Towson Univer<br>QUIRED FOR CREATORS       | sity Information Systems"                                                         | uidelines for Responsible Computing" and<br>'.                                                                                        |
| Creator's Signatu                                                                                                    | ure Dat                                                                                | te Supervisor's (                                                                 | or Department Head's Signature Date                                                                                                   |
| building, Room 321, For New Accounts - copy of the e-mail will For Deleted Account has been deleted.  BURSAR OFFICE  ACCOUNT CR | x4-4603, fax 4-6043.<br>– You, the Approver will be r<br>Il also be forwarded to the S | notified by e-mail when the upervisor or Department He Department Head, will be r | to the Bursar's Office, Mike Mullenholz, ES  Approver account is complete. A carbon ead. notified by e-mail when the Approver account |
| ☐ ACCOUNT CR<br>BURSAR OFFICE                                                                                                   | REATED - DATE:                                                                         | ACCOUNT DELETED -                                                                 | DATE:                                                                                                    |

Updated May 2012

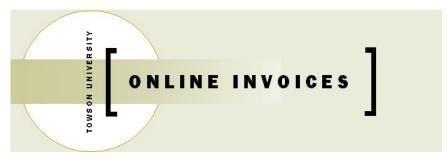

#### **AUTHORIZATION FORM**

| CHECK OFF ROLE |                 |  |  |
|----------------|-----------------|--|--|
| ACCESS         |                 |  |  |
|                | ADD APPROVER    |  |  |
|                | DELETE APPROVER |  |  |

## **APPROVER AUTHORIZATION FORM**

Please use this form if you need to obtain new access or modify current access to the Online Invoice System. **Electronically complete or print information for required fields. Return completed and signed form by mail.** 

| DEPARTMENT NAM                                                                                              | <b>ИЕ:</b>                                                                                                |                                                             |                                            | DEPT.BUDGET CODE:          |               |
|----------------------------------------------------------------------------------------------------|----------------------------------------------------------------------------------------------------|-------------------------------------------------------------|--------------------------------------------|----------------------------|---------------|
| APPROVER'S INFOR                                                                                            | RMATION:                                                                                                  |                                                             |                                            |                            |               |
| LAST_NAME:                                                                                                  |                                                                                                    |                                                             |                                            | EMPL ID:                   |               |
| FIRST_NAME:                                                                                                 |                                                                                                    |                                                             | TITLE:                                     |                            |               |
| E-MAIL:                                                                                                    |                                                                                                    |                                                             |                                            |                            |               |
|                                                                                                    |                                                                                                    |                                                             | G:                                         | ROOM NO:                   |               |
|                                                                                                    | 4-<br>(enter 4 digit number)                                                                              |                                                             |                                            |                            |               |
| SUPERVISOR'S OR                                                                                             | DEPARTMENT HEAD'S                                                                                         | INFORMATIO                                                  | N:                                         |                            |               |
| LAST_NAME:                                                                                                  |                                                                                                    |                                                             |                                            | EMPL ID:                   |               |
| FIRST_NAME:                                                                                                 |                                                                                                    |                                                             | TITLE:                                     |                            |               |
|                                                                                                    | e that you have read and<br>Security for Towson Unice<br>QUIRED FOR                                       | d agreed to the                                             |                                            |                            | puting" and   |
|                                                                                                    |                                                                                                    |                                                             |                                            |                            |               |
| Approver's Sig                                                                                              | gnature                                                                                                   | Date                                                        | Supervisor's or D<br>Signa                 | Department Head's<br>Iture | Date          |
| building, Room 321, For <b>New Accounts</b> copy of the e-mail wi For <b>Deleted Accounts</b> been deleted. | <ul> <li>You, the Approver will I<br/>Il also be forwarded to th<br/>nts – You, the Supervisor</li> </ul> | be notified by e-r<br>ne Supervisor or I<br>or Department I | mail when the Approver<br>Department Head. | r account is complete.     | A carbon      |
|                                                                                                    | EUSE ONLY – TEST SYST<br>REATED - DATE:                                                                   |                                                             | NT DELETED - DATE:                         |                            |               |
| _                                                                                                    | USE ONLY - PRODUCTI                                                                                       | _                                                           | NT DELETED DATE.                           |                            |               |
| BURSAR OFFICE                                                                                               | REATED - DATE:<br>USE ONLY                                                                                | L ACCOU                                                     | NT DELETED - DATE:                         |                            |               |
|                                                                                                    | ATION SENT - DATE:                                                                                        |                                                             |                                            |                            |               |
|                                                                                                    |                                                                                                    |                                                             |                                            | Upd                        | ated May 2012 |

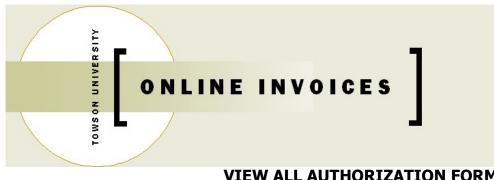

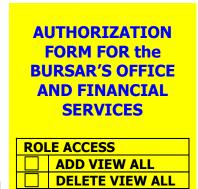

#### **VIEW ALL AUTHORIZATION FORM**

Please use this form if you need to obtain new access or modify current access to the Online Invoice System. Electronically complete or print information for required fields. Return completed and signed form by mail.

| PEPARTMENT NAM                                                                                                    | DEPT.BUDGET CODE:                                                                              |                      |                                           |  |  |
|----------------------------------------------------------------------------------------------------|------------------------------------------------------------------------------------------------|----------------------|-------------------------------------------|--|--|
| SER'S INFORMATION:                                                                                                    |                                                                                                |                      |                                           |  |  |
| LAST_NAME:                                                                                                    | EMPL ID:                                                                                       |                      |                                           |  |  |
| FIRST_NAME:                                                                                                    |                                                                                                | TITLE:               |                                           |  |  |
| E-MAIL:                                                                                                    |                                                                                                |                      |                                           |  |  |
| PHONE:                                                                                                    | 4-                                                                                             | BLDG:                | ROOM NO:                                  |  |  |
|                                                                                                    | PHONE: 4- BLDG: ROOM NO: (enter 4 digit number)  UPERVISOR'S or DEPARTMENT HEAD'S INFORMATION: |                      |                                           |  |  |
| LAST_NAME:                                                                                                    |                                                                                                |                      | EMPL ID:                                  |  |  |
| FIRST_NAME:                                                                                                    |                                                                                                | TITLE:               |                                           |  |  |
| In signing, you stat                                                                                                    |                                                                                                | to the "University ( | Guidelines for Responsible Computing" and |  |  |
| SIGNATURES REQUIRED:                                                                                                    |                                                                                                |                      |                                           |  |  |
| User's Signature                                                                                                    | Date                                                                                           | Supervisor's o       | or Department Head's Signature Date       |  |  |
| The required signatures must be obtained and the completed form returned to the Bursar's Office, Mike Mullenholz,                                        |                                                                                                |                      |                                           |  |  |
| ES Room 321, x4-4603, fax x4-6043. For <b>New Accounts</b> – You will be notified by e-mail when the View All Records account is complete. A carbon copy |                                                                                                |                      |                                           |  |  |
| of the e-mail will also be forwarded to the Department Head.                                                                                             |                                                                                                |                      |                                           |  |  |
| For <b>Deleted Accounts</b> – You, the department head, will be notified by e-mail when the View All Records account has been deleted.                   |                                                                                                |                      |                                           |  |  |
| BURSAR OFFICE USE ONLY                                                                                                    |                                                                                                |                      |                                           |  |  |
| ROLE ADDED DATE: ROLE DELETED DATE:                                                                                                    |                                                                                                |                      |                                           |  |  |
| COMMUNICATION SENT – DATE:                                                                                                    |                                                                                                |                      |                                           |  |  |

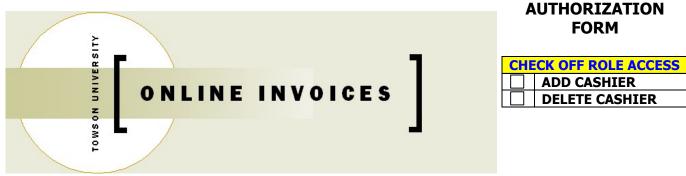

#### PAYMENT CENTER CASHIER AUTHORIZATION FORM

Please use this form if you need to obtain new access or modify current access to the Online Invoice System. **Electronically complete or print information for required fields. Return completed and signed form by mail.** 

| EPARTMENT NAM    | RTMENT NAME: DEPT.BUDGET CODE: |                                                |                |                                        |
|------------------|--------------------------------|------------------------------------------------|----------------|----------------------------------------|
| YMENT CENTER (   | CASHIER'S INFOR                | RMATION:                                       |                |                                        |
| LAST_NAME:       |                                |                                                |                | EMPL ID:                               |
| FIRST_NAME:      |                                |                                                | TITLE:         |                                        |
| E-MAIL:          |                                |                                                |                |                                        |
|                  |                                |                                                |                |                                        |
|                  | (enter 4 digit nur             | mber)                                          |                | ROOM NO:                               |
| IPERVISOR'S OR   | DEPARTMENT HE                  | AD'S INFORMATIO                                | N:             |                                        |
| LAST_NAME:       |                                |                                                |                | EMPL ID:                               |
| FIRST_NAME:      |                                |                                                | TITLE:         |                                        |
| ••               |                                |                                                |                |                                        |
|                  |                                | ad and agreed to the<br>Iniversity Information |                | nes for Responsible Computing" and the |
|                  |                                | •                                              | ·              |                                        |
| Cashier's Signat | ture                           | Date                                           | Supervisor's o | r Department Head's Signature Date     |
| <b>T</b>         |                                |                                                | 16             | H B / Off Mil M II   1   50            |

The required signatures must be obtained and the completed form returned to the Bursar's Office, Mike Mullenholz, ES Room 321, x4-4603, fax x4-6043.

For **New Accounts** – You, the Cashier will be notified by e-mail when the Cashier account is complete. A carbon copy of the e-mail will also be forwarded to the Supervisor.

For **Deleted Accounts** – You, the Supervisor, will be notified by e-mail when the Cashier account has been deleted.

| BURSAR OFFICE USE ONLY                |             |
|---------------------------------------|-------------|
| ROLE(S) ADDED:                        | DATE ADDED: |
| · · · · · · · · · · · · · · · · · · · |             |

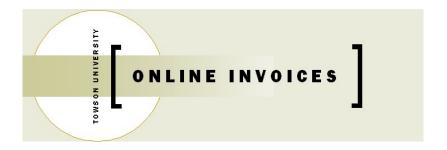

#### **AUTHORIZATION FORM**

| CHECK OFF ROLE ACCESS |                        |  |  |
|-----------------------|------------------------|--|--|
|                       | ADD PRINT PROCESSOR    |  |  |
|                       | DELETE PRINT PROCESSOR |  |  |

#### PRINT PROCESSOR AUTHORIZATION FORM

Please use this form if you need to obtain new access or modify current access to the Online Invoice System. **Electronically complete or print information for required fields. Return completed and signed form by mail.** 

| DEPARTMENT NAME:                                         | D                                                                                                    | DEPT.BUDGET CODE:                    |  |  |  |
|----------------------------------------------------------|----------------------------------------------------------------------------------------------------|--------------------------------------|--|--|--|
| RINT PROCESSOR'S INFOR                                   | MATION:                                                                                                    |                                      |  |  |  |
| LAST_NAME:                                               |                                                                                                    | EMPL ID:                             |  |  |  |
| FIRST_NAME:                                              | TITLE:                                                                                                    | TITLE:                               |  |  |  |
| E-MAIL:                                                  |                                                                                                    |                                      |  |  |  |
| PHONE: 4- (enter 4                                       | BLDG:                                                                                                    | ROOM NO:                             |  |  |  |
|                                                          | ENT HEAD'S INFORMATION:                                                                                                    |                                      |  |  |  |
| LAST_NAME:                                               |                                                                                                    | EMPL ID:                             |  |  |  |
| FIRST_NAME:                                              | TITLE:                                                                                                    |                                      |  |  |  |
|                                                          | u have read and agreed to the "University Guidelines fo Fowson University Information Systems".                                                                                | r Responsible Computing" and the     |  |  |  |
| Print Processor's Signature                              |                                                                                                    | or Department Head's Date Signature  |  |  |  |
| The required signatures must Room 321, x4-4603, fax x4-6 | t be obtained and the completed form returned to the E<br>5043.                                                                                                    | Bursar's Office, Mike Mullenholz, ES |  |  |  |
| carbon copy of the e-mail wil                            | he print processor will be notified by e-mail when the p<br>I also be forwarded to the Supervisor or Department He<br>u, the Supervisor, will be notified by e-mail when the p | ead.                                 |  |  |  |
| BURSAR OFFICE USE O ROLE ADDED DATE:                     |                                                                                                    | DATE:                                |  |  |  |
| COMMUNICATIONS SE                                        | NT – DATE:                                                                                                    |                                      |  |  |  |
|                                                          |                                                                                                    | Updated May 2016                     |  |  |  |

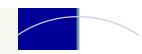

# NOTES ...

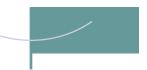